升級指南

# **Novell**. **ZENworks. 11 Support Pack 2**

2012 年 3 月 20 日

**www.novell.com**

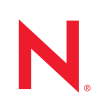

#### 法律聲明

Novell, Inc. 不對本文件的內容或使用做任何表示或保證,且特別聲明不對任何特定用途的適銷性或適用性 提供任何明示或默示的保證。此外,Novell, Inc. 有權隨時修訂本出版品或更改其內容,而無義務向任何個 人或實體告知這類修訂或變更。

此外,Novell,Inc. 不對軟體做任何表示或保證,且特別聲明不對任何特定用涂的適銷性或適用性提供任何 明示或默示的保證。此外,Novell, Inc. 有權隨時變更部分或全部 Novell 軟體,而無義務向任何個人或實體 告知這類變更。

此合約下提到的任何產品或技術資訊可能受美國出口管制法與其他國家 / 地區的貿易法的限制。您同意遵 守所有出口管制規定,並同意取得出口、再出口或進口產品所需的一切授權或類別。您同意不出口或再出 口至目前美國出口排除清單上所列之實體,或是任何美國出口法所指定之禁運或恐怖主義國家 / 地區。您 同意不將交付產品用在禁止的核武、飛彈或生化武器等用途上。請參閱 Novell [國際貿易服務網頁](http://www.novell.com/info/exports/) (http:// www.novell.com/info/exports/),以取得有關出口 Novell 軟體的詳細資訊。Novell 無需承擔您無法取得任何必 要的出口核准之責任。

版權所有 © 2012 Novell, Inc. 保留所有權利。未獲得出版者的書面同意,不得對本出版品的任何部分進行重 製、複印、儲存於檢索系統或傳輸。

Novell, Inc. 1800 South Novell Place Provo, UT 84606 U.S.A. www.novell.com

線上文件:若要存取本產品及其他 Novell 產品的最新線上文件,請參閱 Novell [文件網頁](http://www.novell.com/documentation) (http:// www.novell.com/documentation)。

#### **Novell** 商標

若要查看 Novell 商標,請參閱 Novell [商標和服務標誌清單](http://www.novell.com/company/legal/trademarks/tmlist.html) (http://www.novell.com/company/legal/trademarks/ tmlist.html)。

#### 協力廠商資料

所有的協力廠商商標均為其各別擁有廠商的財產。

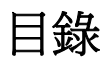

### [關於本指南](#page-6-0) **7**

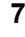

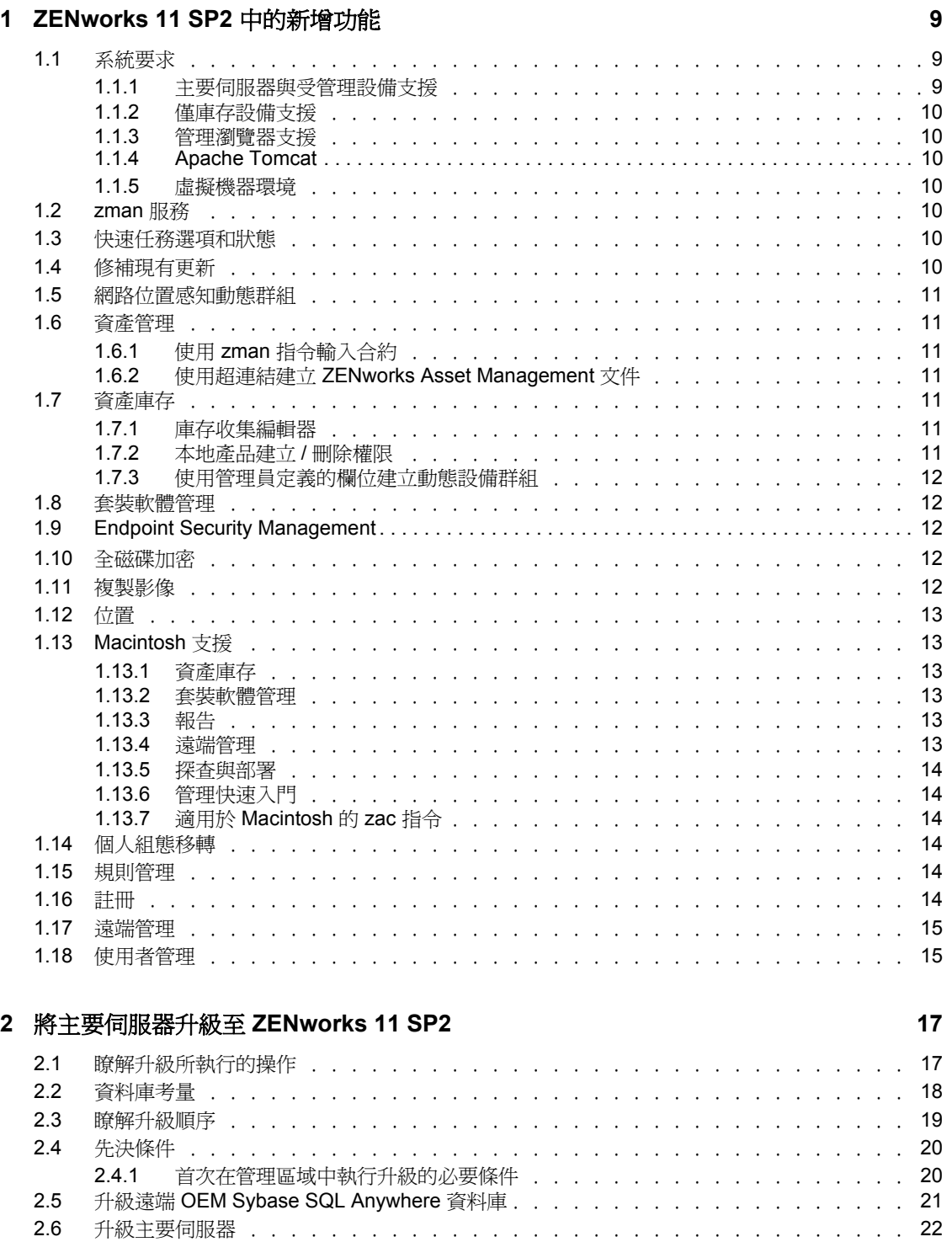

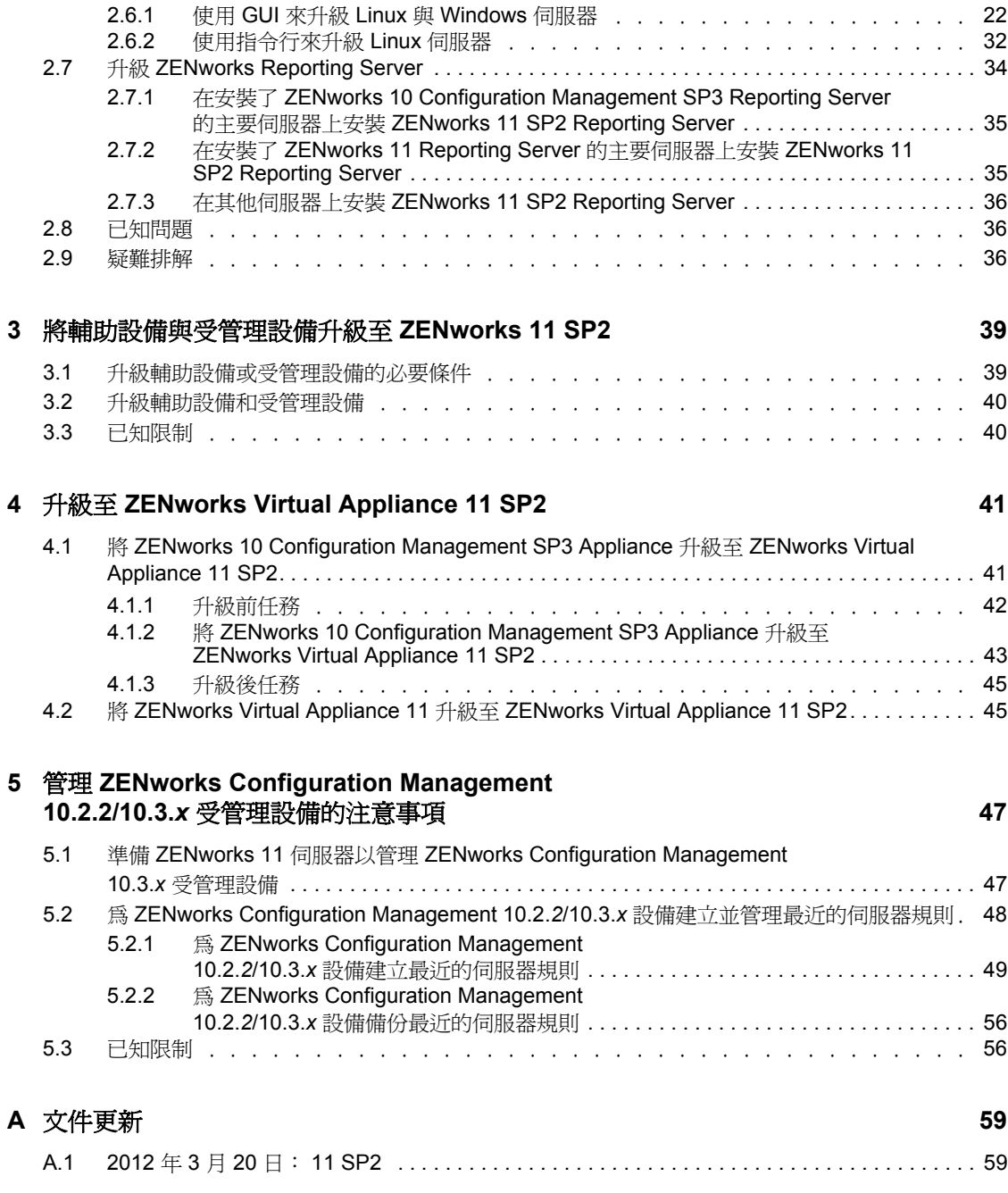

# <span id="page-6-0"></span>關於本指南

本指南介紹 Novell ZENworks 11 SP2 中新的增強功能,並提供可協助您成功升級至此版本的 資訊。

本指南中的資訊是以下列方式編排:

- 第 1 章 「[ZENworks 11 SP2](#page-8-0) 中的新增功能」 ( 第 9 頁 )
- ◆ 第2章 [「將主要伺服器升級至](#page-16-0) ZENworks 11 SP2」 (第17頁)
- ◆ 第3章 [「將輔助設備與受管理設備升級至](#page-38-0) ZENworks 11 SP2」 (第39頁)
- 第 4 章 「升級至 [ZENworks Virtual Appliance 11 SP2](#page-40-0)」 ( 第 41 頁 )
- 第 5 章 「管理 [ZENworks Configuration Management 10.2.2/10.3.x](#page-46-0) 受管理設備的注意事 [項」](#page-46-0) (第47頁)
- 附錄 A [「文件更新」](#page-58-0) ( 第 59 頁 )

#### 使用對象

本指南的適用對象為 ZENworks 管理員。

#### 意見反應

我們希望得到您對本手冊以及本產品隨附之其他文件的意見和建議。請使用線上文件每頁下 方的 「使用者意見」功能。

#### 其他文件

也可以透過 ZENworks 11 的其他支援文件 ( 包括 PDF 與 HTML 格式 ),來瞭解與實作本產 品。如需更多文件,請參閱 [ZENworks 11 SP2](http://www.novell.com/documentation/beta/zenworks11/) 文件網站 (http://www.novell.com/ documentation/beta/zenworks11/)。

# <span id="page-8-0"></span><sup>1</sup>**ZENworks 11 SP2** 中的新增功能

Novell ZENworks 11 SP2 提供數個新功能與增強功能:

- 第 1.1 節 [「系統要求」](#page-8-1) ( 第 9 頁 )
- 第1.2 節 「zman [服務」](#page-9-4) (第10 百)
- 第 1.3 節 [「快速任務選項和狀態」](#page-9-5) ( 第 10 頁 )
- 第 1.4 節 [「修補現有更新」](#page-9-6) ( 第 10 頁 )
- 第 1.5 節 [「網路位置感知動態群組」](#page-10-0) ( 第 11 頁 )
- 第 1.6 節 [「資產管理」](#page-10-1) ( 第 11 頁 )
- ◆ 第1.7 節 「 資產庫存 」 (第11頁)
- 第 1.8 節 [「套裝軟體管理」](#page-11-1) ( 第 12 頁 )
- 第 1.9 節 「[Endpoint Security Management](#page-11-2)」 ( 第 12 頁 )
- 第 1.10 節 [「全磁碟加密」](#page-11-3) ( 第 12 頁 )
- 第 1.11 節 [「複製影像」](#page-11-4) (第 12 頁)
- 第 1.12 節 [「位置」](#page-12-0) ( 第 13 頁 )
- 第 1.13 節 「[Macintosh](#page-12-1) 支援」 ( 第 13 頁 )
- 第 1.14 節 [「個人組態移轉」](#page-13-3) ( 第 14 頁 )
- 第 1.15 節 [「規則管理」](#page-13-4) ( 第 14 頁 )
- ◆ 第1.16 節 [「註冊」](#page-13-5) (第14頁)
- 第 1.17 節 [「遠端管理」](#page-14-0) ( 第 15 頁 )
- 第 1.18 節 [「使用者管理」](#page-14-1) ( 第 15 頁 )

## <span id="page-8-1"></span>**1.1** 系統要求

- 第 1.1.1 節 [「主要伺服器與受管理設備支援」](#page-8-2) ( 第 9 頁 )
- ◆ 第 1.1.2 節 「 僅庫存設備支援 」 ( 第 10 頁 )
- 第 1.1.3 節 [「管理瀏覽器支援」](#page-9-1) ( 第 10 頁 )
- ◆ 第 1.1.4 節 「[Apache Tomcat](#page-9-2)」 (第 10 頁)
- ◆ 第 1.1.5 節 「 虛擬機器環境 」 (第 10 頁 )

#### <span id="page-8-2"></span>**1.1.1** 主要伺服器與受管理設備支援

現在新增了對下列平台的支援:

• Red Hat Enterprise Linux  $5.6 \cdot 5.7 \not\triangleright 6.1$ 

下列平台已不再受到支援:

Red Hat Enterprise Linux 5.4 不能再做為主要伺服器。

1

- Windows Server 2008 不能再做為主要伺服器。
- Windows Vista SP1 不能再做為受管理設備,但可繼續做為僅庫存設備。

## <span id="page-9-0"></span>**1.1.2** 僅庫存設備支援

現在新增了對下列平台的支援:

• Red Hat Enterprise Linux  $5.6 \cdot 5.7 \cdot 6.0 \not\triangleright 6.1$ 

### <span id="page-9-1"></span>**1.1.3** 管理瀏覽器支援

現在新增了對下列瀏覽器版本的支援:

- Windows 與 Linux 設備上的 Firefox 6.0、7.0、8.0、9.0 及 10.0
- Internet Explorer 9.0

下列瀏覽器版本已不再受到支援:

- Firefox 3.x 只能用於 ZENworks 報告
- Firefox 4.x 已不再受到支援。

## <span id="page-9-2"></span>**1.1.4 Apache Tomcat**

現在, Apache Tomcat 6.0.33 封裝於 ZENworks 11 SP2 中。

### <span id="page-9-3"></span>**1.1.5** 虛擬機器環境

ZENworks 11 SP2 允許您在下列虛擬機器環境中安裝 ZENworks 受管理設備軟體:

- VMware VDI 4.6
- XenDesktop 5.0

## <span id="page-9-4"></span>**1.2 zman** 服務

現在,您可以將 zman 當做服務來執行。這樣就可以在服務模式下執行 zman 指令,以便縮 短指令的執行時間。

如需詳細資訊,請參閱 《*ZENworks 11 SP2* 指令行公用程式參考》中的 「Zman 服務」。

# <span id="page-9-5"></span>**1.3** 快速任務選項和狀態

您可以指定用於向受管理設備傳送快速任務通知的主要伺服器、指定快速任務通知與過期選 項,還可以檢視快速任務通知的狀態。

# <span id="page-9-6"></span>**1.4** 修補現有更新

建立了新的 zman 指令,用於在受管理設備上的原始更新失敗後修補該更新。這樣可以簡化 修補程序。

# <span id="page-10-0"></span>**1.5** 網路位置感知動態群組

網路位置可以與動態伺服器 / 工作站群組相關聯。動態群組成員資格根據定義的網路位置來 計算。

# <span id="page-10-1"></span>**1.6** 資產管理

ZENworks 11 SP2 版資產管理中引入了下列新功能與增強功能:

- 第 1.6.1 節 「使用 zman [指令輸入合約」](#page-10-2) ( 第 11 頁 )
- 第 1.6.2 節 「使用超連結建立 [ZENworks Asset Management](#page-10-3) 文件」 ( 第 11 頁 )

## <span id="page-10-2"></span>**1.6.1** 使用 **zman** 指令輸入合約

您現在可以使用 asset-management-import-contract, zman amic 指令將合約從 .csv 或 .txt 檔案輸入到 ZENworks 中。.csv 或 .txt 檔案必須包含逗號分隔值,其路徑才能做為上述指令的參數。輸入 合約之後,可在 ZENworks 控制中心中進行檢視。如需詳細資訊,請參閱 「《*ZENworks 11 SP2* 指令行公用程式參考》」中的 「資產管理指令」。

### <span id="page-10-3"></span>**1.6.2** 使用超連結建立 **ZENworks Asset Management** 文件

「新增文件」功能表中包含了「超連結」選項,可用於建立 ZENworks Asset Management 文 件。

## <span id="page-10-4"></span>**1.7** 資產庫存

ZENworks 11 SP2 版資產庫存中引入了下列新功能與增強功能:

- 第 1.7.1 節 [「庫存收集編輯器」](#page-10-5) ( 第 11 頁 )
- 第 1.7.2 節 [「本地產品建立](#page-10-6) / 刪除權限」 ( 第 11 頁 )
- 第 1.7.3 節 [「使用管理員定義的欄位建立動態設備群組」](#page-11-0) ( 第 12 頁 )

### <span id="page-10-5"></span>**1.7.1** 庫存收集編輯器

您可以使用收集編輯器檢視和管理庫存資料。您可以編輯工作站與硬體設備的序號和資產標 籤,還可以新增硬體。

任何 ZENworks 管理員都可以使用 ZENworks 控制中心登入身分證明來存取收集編輯器。但 這項功能僅適用於 Windows 受管理設備。如需詳細資訊,請參閱 *《Novell ZENworks 11 SP2 Adaptive Agent* 指南》中的 「庫存」。

### <span id="page-10-6"></span>**1.7.2** 本地產品建立 **/** 刪除權限

管理區域中引入了新的 「建立 / 刪除本地產品」權限。擁有此權限的管理員可以建立、刪 除、編輯以及合併本地產品。如需詳細資訊,請參閱 《*ZENworks 11 SP2* 資產庫存參考》中 的 「建立本地軟體產品」。

## <span id="page-11-0"></span>**1.7.3** 使用管理員定義的欄位建立動態設備群組

ZENworks 11 SP2 允許您使用 「資產庫存」頁面中管理員定義的欄位來建立動態設備群組, 還可以在 「設備」與 「庫存」頁面中搜尋設備。

# <span id="page-11-1"></span>**1.8** 套裝軟體管理

ZENworks 11 SP2 提供下列增強功能︰

- 支援 Macintosh 套裝軟體。
- 可使用 「登錄編輯」動作將登錄項目輸出至檔案。
- ◆ 可在 zman betf 指令中使用 -c 選項輸出套裝軟體及其內容: zman betf ( 套裝軟體路徑 ) (XML 檔案路徑 ) -c

# <span id="page-11-2"></span>**1.9 Endpoint Security Management**

安全性設定規則無法再用於設定代理程式的安全性設定。這些設定現隸屬於 ZENworks 代理 程式設定 ( 「組態」索引標籤 > 「管理區域設定」 > 「設備管理」 > 「*ZENworks* 代理程  $\vec{x}$  ( )  $\circ$ 

安全性設定規則仍然可用以支援 ZENworks 11 SP2 預先代理程式。

# <span id="page-11-3"></span>**1.10** 全磁碟加密

ZENworks 11 SP2 新引入的 ZENworks Full Disk Encryption 使用基於磁區的磁碟加密與開機 前驗證,在設備關機或處於休眠模式時保護設備本地固定磁碟區上的資料。您可以加密整個 磁碟(所有磁碟區),也可以僅加密選定的磁碟區。選定磁碟區上的所有內容都會予以加 密,包括暫存檔案、交換檔以及作業系統。這些磁碟區的資料只有在授權使用者登入後方可 進行存取。如果從媒體 ( 例如 CD/DVD、磁片或 USB 磁碟機 ) 將設備開機,則一律無法存 取。

如需 ZENworks Full Disk Encryption 的使用入門,請參閱 *《ZENworks 11 SP2 管理快速入門》* 中的 「全磁碟加密」。如需其他資訊,請參閱 《*ZENworks 11 SP2 Full Disk Encryption* 規則 參考》。

# <span id="page-11-4"></span>**1.11** 複製影像

ZENworks 11 SP2 版引入了下列新功能與增強功能:

- 針對複製影像 NTFS 磁碟機的高性能驅動程式。
- 針對全磁碟加密設備的複製影像支援。

如需詳細資訊,請參閱 《*ZENworks 11 SP2* 開機前服務和影像參考》。

# <span id="page-12-0"></span>**1.12** 位置

ZENworks 11 SP2 新提供的位置指定功能可讓您為設備資料夾或設備指定位置子集。 如需詳細資訊,請參閱 《*ZENworks 11 SP2* 系統管理參考》。

# <span id="page-12-1"></span>**1.13 Macintosh** 支援

ZENworks 11 SP2 為以下各項提供 Macintosh 支援:

- 第 1.13.1 節 [「資產庫存」](#page-12-2) ( 第 13 頁 )
- 第 1.13.2 節 [「套裝軟體管理」](#page-12-3) ( 第 13 頁 )
- 第 1.13.3 節 [「報告」](#page-12-4) ( 第 13 頁 )
- 第 1.13.4 節 [「遠端管理」](#page-12-5) ( 第 13 頁 )
- 第 1.13.5 節 「探杳與部署」 (第 14 頁)
- 第 1.13.6 節 [「管理快速入門」](#page-13-1) ( 第 14 頁 )
- 第 1.13.7 節 「適用於 [Macintosh](#page-13-2) 的 zac 指令」 ( 第 14 頁 )

## <span id="page-12-2"></span>**1.13.1** 資產庫存

ZENworks 11 SP2 支援在 Macintosh 設備上收集庫存資料。如需詳細資訊,請參閱 《*ZENworks 11 SP2* 資產庫存參考》。

## <span id="page-12-3"></span>**1.13.2** 套裝軟體管理

ZENworks 11 SP2 引入了對 Macintosh 套裝軟體的支援。如需詳細資訊,請參閱 《*ZENworks 11 SP2* 軟體配送參考》。

## <span id="page-12-4"></span>**1.13.3** 報告

ZENworks Reporting Server 11 SP2 支援 Macintosh 設備與套裝軟體。Macintosh 設備與套裝軟 體會列在所有與設備相關 ( 不特定於任何作業系統 ) 的報告以及特定套裝軟體的報告中。如 需詳細資訊,請參閱 《*ZENworks 11 SP2* 系統報告參考》。

## <span id="page-12-5"></span>**1.13.4** 遠端管理

ZENworks 11 SP2 支援透過 ZENworks 控制中心對 Macintosh 設備進行遠端管理。如需詳細 資訊,請參閱 《*ZENworks 11 SP2 Remote Management* 參考》。

ZENworks 11 SP2 版遠端管理引入了下列與 Macintosh 相關的功能︰

- 對 Macintosh 設備執行遠端控制
- 管理 Macintosh 設備上的遠端檢視工作階段
- 管理 Macintosh 設備上的遠端 SSH 工作階段

## <span id="page-13-0"></span>**1.13.5** 探查與部署

如果您打算在 Macintosh 設備上手動部署代理程式,請參閱 《*ZENworks 11 SP2* 探查、部署 與淘汰參考》中的「在 Macintosh 設備上手動部署代理程式」章節。

## <span id="page-13-1"></span>**1.13.6** 管理快速入門

ZENworks 11 SP2 版的 《管理快速入門》中介紹了在 Macintosh 上手動安裝的功能。如需詳 細資訊,請參閱 《*ZENworks 11 SP2* 管理快速入門》。

## <span id="page-13-2"></span>**1.13.7** 適用於 **Macintosh** 的 **zac** 指令

現在,您可以使用 zac 公用程式在 Macintosh 受管理設備上執行指令行管理功能。

如需詳細資訊,請參閱 《*ZENworks 11 SP2* 指令行公用程式參考》。

# <span id="page-13-3"></span>**1.14** 個人組態移轉

ZENworks 11 SP2 Personality Migration 支援下列 Microsoft Office 2010 應用程式︰

- Microsoft Outlook
- Microsoft PowerPoint
- Microsoft Excel
- Microsoft Word

# <span id="page-13-4"></span>**1.15** 規則管理

ZENworks 11 SP2 版規則管理中引入了下列新功能與增強功能:

◆ 在 zman petf 指令中使用 -c 選項輸出規則及其內容:

zman petf ( 規則路徑 ) (XML 檔案路徑 ) -c

- 使用 ZENworks 印表機規則安裝標準 TCP/IP 印表機。
- 建立印表機規則以新增 CUPS 印表機。

如需指令用法的相關資訊,請參閱 《*ZENworks 11 SP2* 指令行公用程式參考》。如需印表機 規則的詳細資訊,請參閱 《*ZENworks 11 SP2* 組態規則參考》中的 「印表機規則」。

# <span id="page-13-5"></span>**1.16** 註冊

ZENworks 11 SP2 版引入了下列新功能與增強功能:

- ◆ 在註冊規則中新增過濾器集並使用 「*或」*條件合併規則。
- ◆ 使用 zman 將註冊規則輸出到 XML 檔案,以及重新輸入這些規則。
- 在註冊規則中使用 MAC 位址做為過濾器。
- 使用 MAC 位址命名設備。命名範本選項中已包含 MAC 位址。
- 使用 zman registration-import-devices 指令註冊 CSV 檔案中所列的設備。

# <span id="page-14-0"></span>**1.17** 遠端管理

ZENworks 11 SP2 版引入了下列新功能與增強功能:

- 您可以讓設備的 IP 位址預設顯示在遠端操作對話方塊中。
- 系統會快取遠端操作員在遠端操作期間所指定的値與選項。在後續的遠端操作期間,會 自動選取這些值 ( 視設備或遠端操作員而定 )。

# <span id="page-14-1"></span>**1.18** 使用者管理

ZENworks 11 SP2 允許您在 XenDesktop 與 VDI 環境下無縫登入 ZENworks。

# <span id="page-16-2"></span><span id="page-16-0"></span><sup>2</sup> 將主要伺服器升級至 **ZENworks 11 SP2**

如果主要伺服器中安裝了以下任一版本,您可以使用 ZENworks 11 SP2 安裝媒體將其直接升 級至 ZENworks 11 SP2 :

- ZENworks 10 Configuration Management SP3 (10.3)
- ZENworks 10 Configuration Management SP3 (10.3.1)
- ZENworks 10 Configuration Management SP3 (10.3.2)
- ZENworks 10 Configuration Management SP3 (10.3.3)
- ZENworks 10 Configuration Management SP3 (10.3.4)
- ZENworks 11
- ZENworks 11 SP1
- ZENworks 11 SP1a

升級至 ZENworks 11 SP2 時,可參閱以下各節所提供的資訊:

- ◆ 第 2.1 節 「 瞭解升級所執行的操作 」 ( 第 17 頁 )
- 第 2.2 節 [「資料庫考量」](#page-17-0) ( 第 18 頁 )
- 第 2.3 節 [「瞭解升級順序」](#page-18-0) ( 第 19 頁 )
- 第 2.4 節 [「先決條件」](#page-19-0) ( 第 20 頁 )
- 第 2.5 節 「升級遠端 [OEM Sybase SQL Anywhere](#page-20-0) 資料庫」 ( 第 21 頁 )
- 第 2.6 節 [「升級主要伺服器」](#page-21-0) ( 第 22 頁 )
- 第 2.7 節 「升級 [ZENworks Reporting Server](#page-33-0)」 ( 第 34 頁 )
- 第 2.8 節 [「已知問題」](#page-35-1) ( 第 36 頁 )
- 第 2.9 節 [「疑難排解」](#page-35-2) ( 第 36 頁 )

# <span id="page-16-1"></span>**2.1** 瞭解升級所執行的操作

- ◆ 升級主要伺服器上的所有 ZENworks 10 或 11 Configuration Management 元件,包括組熊 管理、資產管理、資產庫存以及修補程式管理。
- ◆ 如果是 ZENworks 10.3.x 伺服器, 將安裝 ZENworks 11 Endpoint Security Management 與 ZENworks 11 Full Disk Encryption。
- ◆ 如果是 ZENworks 11 伺服器,將升級 ZENworks 11 Endpoint Security Management,並安 装 ZENworks 11 Full Disk Encryption。
- 升級 ZENworks 資料庫。升級完第一個伺服器時,資料庫便已升級。
- ◆ 將第一個伺服器升級至 ZENworks 11 SP2 後,升級程式可透過系統更新功能將受支援的 ZENworks 輔助設備和受管理設備版本升級至 ZENworks 11 SP2。

如需將輔助設備與受管理設備升級至 ZENworks 11 SP2 的詳細資訊,請參[閱第](#page-38-0) 3 章 [「將輔助設備與受管理設備升級至](#page-38-0) ZENworks 11 SP2」 ( 第 39 頁 )。

 移轉僅在管理區域層級設定的最近的伺服器規則。這些規則會根據規則邏輯移轉為 ZENworks 11 SP2 中的位置或網路環境。

在設備及設備資料夾層級設定的最近的伺服器規則不會加以移轉。

**附註:**在升級宗所有主要伺服器之前,請勿重新命名網路環境。如果您對最近的伺服器 規則移轉產生的網路環境重新命名,則升級程序將會在升級完所有主要伺服器之前再 次移轉這些網路環境,從而產生額外的網路環境。如需更多資訊,請參閱 [Novell](http://support.novell.com/search/kb_index.jsp) 支援 [知識庫](http://support.novell.com/search/kb_index.jsp) (http://support.novell.com/search/kb\_index.jsp) 中的 TID 7009843。

- 將套裝軟體與規則的建立 刪除權限和修改權限分別轉換為發佈權限和原著者權限。
- 將現有的檔案集與指令集轉換為 Windows 程式集。

Windows 程式集支援檔案集與指令集所支援的所有類別,但 「動作」類別除外。

例如,具備 「儲存個人組態」類別的指令集會移轉為具備該類別的 Windows 程式集; 但具備 「動作」類別的指令集會移轉為不包含任何類別的 Windows 程式集。

## <span id="page-17-0"></span>**2.2** 資料庫考量

從 ZENworks 10.x 或 11.x 升級至 ZENworks 11 SP2 之前,請考量以下準則︰

◆ 如果要使用外部資料庫,您需要將資料庫升級或移轉至受支援的資料庫版本。

**附註:**如果設備上的 MS SQL 2008 R2 在相容模式下執行,您需要手動關閉相容模式, 然後再升級至 ZENworks 11 SP2。

如需受支援之資料庫版本的詳細資訊,請參閱 《[ZENworks 11 SP2](http://www.novell.com/documentation/zenworks11/) 安裝指南》 (http:// www.novell.com/documentation/zenworks11/) 中的 「資料庫要求」。

- ◆ 請務必記下新資料庫的詳細資料,因為在升級 ZENworks 11 SP2 的過程中,系統將提示 您輸入此資訊。
- ◆ 您可以在執行資料庫的機器上升級該資料庫,也可以使用協力廠商升級工具移轉該資料 庫。

如果使用的是內嵌式 Sybase 資料庫,ZENworks 升級安裝程式將升級並重建資料庫。

附註:您需要確保代管內嵌式 Sybase 資料庫的伺服器上擁有所需的可用空間 ( 即相當 於資料庫檔案的大小 )。

◆ ZENworks 11 SP2 支援 OEM Sybase SQL Anywhere 12。因此,如果使用的是遠端 OEM Sybase SQL Anywhere 資料庫,請務必在遠端資料庫伺服器上將該資料庫升級至 OEM Sybase SQL Anywhere 12。

如需升級遠端 OEM Sybase SQL Anywhere 資料庫的詳細資訊,請參閱第 2.5 節 [「升級](#page-20-0) 遠端 [OEM Sybase SQL Anywhere](#page-20-0) 資料庫」 (第21頁)。

- 您只能升級到同一個資料庫的更高版本。無法使用升級安裝程式從一個資料庫移轉為另 一個資料庫。
- ◆ 對於所有外部資料庫,都必須先停止 ZENworks 服務,然後再執行資料庫升級。

## <span id="page-18-0"></span>**2.3** 瞭解升級順序

選擇執行 ZENworks 11 SP2 升級時,您必須按照下列順序執行升級:

1. 升級作業系統:如果 ZENworks 不支援設備上安裝的作業系統,請將該作業系統升級至 受支援的最新版本。

如需受支援之作業系統的詳細資訊,請參閱 《*ZENworks 11 SP2* 安裝指南》中的 「作業 系統」。

重要:執行升級之前,請務必備份資料與證書資訊。

- 2. 升級資料庫:根據設備上安裝的資料庫類型,執行下列步驟:
	- ( 外部資料庫或 OEM Sybase) 將資料庫升級至受支援的最新版本。例如,如果設備 上安裝了 Oracle 10g 資料庫,您需要將該資料庫升級至 Oracle 11g Release 2。如需 升級外部資料庫的相關資訊,請參閱協力廠商的使用者文件;若要升級 OEM Sybase 資料庫,請參閱第 2.5 節 「升級遠端 [OEM Sybase SQL Anywhere](#page-20-0) 資料庫」 (第 21 [頁](#page-20-0) )

如需受支援之資料庫版本的詳細資訊,請參閱 《[ZENworks 11](http://www.novell.com/documentation/zenworks11/) 安裝指南》 (http:// www.novell.com/documentation/zenworks11/) 中的 「資料庫要求」。

 (內嵌式 Sybase 資料庫) ZENworks 升級安裝程式會將資料庫升級並重建為受支援的 最新版本。

**附註:**執行資料庫升級之前,應中斷所有資料庫連接。

如果 OEM Sybase 與 ZENworks 安裝在同一部機器上,您需要停止所有 ZENworks 服 務,然後再執行 OEM Sybase 升級。完成資料庫升級後,先重新啟動 ZENworks 服務, 然後再執行 ZENworks 升級。

- 3. 升級 ZENworks ︰將 ZENworks 升級至最新版本。
	- ZENworks 11 SP2 升級程式只能升級執行該程式的伺服器。
	- ◆ 如果使用的是內嵌式 Sybase 資料庫,您必須先升級代管該資料庫的設備;如果是 其他資料庫,您可以按任何順序升級管理區域中的主要伺服器。

附註:將第一個主要伺服器升級至 Zenworks 11 SP2 後,所有其他伺服器也都需要 升級至 ZENworks 11 SP2。

 首次在管理區域中執行升級時,只能升級一個主要伺服器。升級第一個主要伺服 器之後,便可以同時或按任意順序升級其他主要伺服器。

**附註:**綱要與授權資訊只在升級第一個主要伺服器時進行更新,升級後續伺服器時 不再更新。

升級第一個主要伺服器時,應停止所有其他伺服器上的 ZENworks 服務。在升級其 他主要伺服器的過程中,您需要停止尚未升級之伺服器上的服務。如果不停止這 些服務,資料庫可能會受到影響。

在升級代理程式與輔助設備之前,必須先升級區域中的所有主要伺服器。

## <span id="page-19-0"></span>**2.4** 先決條件

第 2.4.1 節 [「首次在管理區域中執行升級的必要條件」](#page-19-1) ( 第 20 頁 )

### <span id="page-19-1"></span>**2.4.1** 首次在管理區域中執行升級的必要條件

首次在管理區域中將主要伺服器升級至 ZENworks 11 SP2 時,必須先完成下列任務,然後再 執行升級程式:

◆ 確定要升級至 ZENworks 11 SP2 的 ZENworks Configuration Management 10.3.*x* 主要伺服 器符合 ZENworks 11 SP2 的所有系統要求。

如需詳細資訊,請參閱 《*ZENworks 11 SP2* 安裝指南》中的 「主要伺服器要求」。

- 必須備份 ZENworks 資料庫。
- ◆ 停止所有不打算升級之主要伺服器上的所有 ZENworks 服務,以免資料庫在升級期間被 存取︰
	- ◆ 如需停止 Windows 主要伺服器上之 ZENworks 服務的相關資訊,請參閱 《*ZENworks 11 SP2* 系統管理參考》之 「*Windows* 伺服器上的 *ZENworks* 服務」一節 中的 「停止 *ZENworks* 服務」。
	- 如需停止 Linux 主要伺服器上之 ZENworks 服務的相關資訊,請參閱 《*ZENworks 11 SP2* 系統管理參考》之 「*Linux* 伺服器上的 *ZENworks* 服務」一節中的 「停止 *ZENworks* 服務」。

升級第一個伺服器時,升級程序會啓用系統更新功能,以便將 ZENworks Configuration Management 10.2.*2*/10.3.*x* 輔助設備與受管理設備升級至 ZENworks 11 SP2。此操作利用 系統更新功能來完成。

◆ 確定代管資料庫的伺服器正在執行,並且其資料庫處於使用中狀態。

◆ 若要成功升級,請確保伺服器與資料庫的時間保持同步。

#### 附註:

- ◆如果時間差異小於 2 分鐘,不會導致任何錯誤。
- ◆如果時間差異小於 24 小時,升級過程中會顯示一則警告訊息。
- ◆如果時間差異大於 24 小時,則會顯示一則錯誤訊息。
- 確定 Windows 主要伺服器上已安裝且正在執行 Windows Installer 4.5 或更新版本。
- ◆ ( 視情況而定 ) 如果區域中安裝了 ZENworks Reporting Server,請執行下列步驟以從 ZENworks Configuration Management 10.3.0/10.3.1 升級至 ZENworks 11 SP2 ︰
	- 1. 下載並安裝 ZCM 10.3.0/10.3.1 ZRS 報告備份修補程式。如需修補程式的詳細資 訊, 請參閱 Novell [支援知識庫](http://support.novell.com/search/kb_index.jsp) (http://support.novell.com/search/kb\_index.jsp) 中的 TID 7007852。
	- 2. 執行 zman report-save 指令,以備份報告與報告資料。

如需 zman 指令的詳細資訊,請參閱 《*ZENworks 11 SP2* 指令行公用程式參考》中 的 「報告指令」。

- ◆ 如果您以 ISO 影像下載的形式取得 ZENworks 升級軟體,請執行以下一項動作來建立升 級 DVD:
	- ◆ 「使用 Windows, 從 ISO 影像建立 [ZENworks](#page-20-1) 安裝 DVD」 (第21頁)
	- ◆ 「使用 Linux, 從 ISO 影像建立 [ZENworks](#page-20-2) 安裝 DVD」 (第21頁)

附註:請勿解壓縮 ISO 影像並用其來升級至 ZENworks 11 SP2。

#### <span id="page-20-1"></span>使用 **Windows**,從 **ISO** 影像建立 **ZENworks** 安裝 **DVD**

- **1** 從 Novell [下載網站](http://download.novell.com/) (http://download.novell.com/) 下載 ZENworks 11 SP2 升級 ISO 影像, 並將其存放於 Windows 設備上的暫存位置。
- **2** 將 ISO 影像燒錄至 DVD。

#### <span id="page-20-2"></span>使用 **Linux**,從 **ISO** 影像建立 **ZENworks** 安裝 **DVD**

- **1** 從 Novell [下載網站](http://www.novell.com/) (http://www.novell.com/) 下載 ZENworks 11 SP2 升級 ISO 影像,並將 其存放於 Linux 設備上的暫存位置。
- **2** 使用以下指令裝上 ISO 影像:

mount -o loop /*tempfolderpath*/*isoimagename*.iso *mountpoint*

以暫存資料夾的路徑取代 *tempfolderpath*、以 ZENworks ISO 檔名取代 *isoimagename*, 並以要裝上此影像之檔案系統位置的路徑取代 *mountpoint*。*mountpoint* 所指定之路徑必 須已經存在。

例如:

mount -o loop /zcm11/ZCM11upgr.iso /zcm11/upgrade

**3** 將 ISO 影像燒錄至 DVD。

# <span id="page-20-0"></span>**2.5** 升級遠端 **OEM Sybase SQL Anywhere** 資料庫

ZENworks 11 SP2 支援 OEM Sybase SQL Anywhere 12。如果使用的是遠端 OEM Sybase SQL Anywhere 資料庫,您需要在遠端資料庫伺服器上將該資料庫升級至 OEM Sybase SQL Anywhere 12。

執行下列步驟以升級 Sybase 引擎,然後升級並重建遠端 OEM Sybase SQL Anywhere 資料 庫︰

**重要:**在升級遠端 OEM Sybase SQL Anywhere 資料庫之前,您需要先將資料庫檔案備份至 預設位置。如需詳細資訊,請參閱 [TID 7009199](http://www.novell.com/support/) (http://www.novell.com/support/)。

- **1** 如果 OEM Sybase 資料庫安裝在遠端機器上,您需要停止所有主要伺服器上的 ZENworks 服務。如果 OEM Sybase 資料庫安裝在 ZENworks 伺服器上,則只需要停止 其他伺服器上的服務。升級安裝程式會停止和啟動 ZENworks 伺服器上的服務。
- **2** 在安裝了遠端 OEM Sybase SQL Anywhere 資料庫的設備上,插入 Novell ZENworks 11 SP2 安裝 DVD,然後執行以下其中一個指令:
	- ◆ 如果是 Windows 系統,請在外部資料庫伺服器上執行以下指令: DVD\_磁碟機 :\setup.exe --upgrade-oemdb

或

DVD 磁碟機 :\setup.exe -O

「O」應大寫。

◆ 如果是 Linux 系統,請在外部資料庫伺服器上執行以下指令: sh /media/cdrom/setup.sh --upgrade-oemdb

或

sh /media/cdrom/setup.sh -O

「O」應大寫。

- **3** 在 「語言選擇」頁面上,選取執行安裝程式時所採用的語言,然後按一下 「確定」。
- **4** 在 「簡介」頁面上,按 「下一步」繼續。
- **5** 在 「授權合約」頁面上,按 「下一步」。
- <span id="page-21-2"></span>**6** 在 「外部資料庫組態」頁面上,指定下列詳細資料︰
	- 資料庫名稱:指定現有資料庫的名稱。
	- 使用者名稱:指定能夠修改資料庫的使用者。此使用者必須擁有讀 / 寫許可權才能 修改資料庫。
	- ◆ 密碼:指定對資料庫擁有讀 / 寫許可之使用者的密碼。
	- 資料庫伺服器名稱:指定 OEM Sybase SQL Anywhere 資料庫伺服器的名稱。
- **7** 按 「下一步」。
- **8** 在下一個螢幕中,按一下 「確定」繼續執行升級。

如[果步驟](#page-21-2) 6 中指定的資料庫組態詳細資料正確無誤,便會升級 OEM Sybase SQL Anywhere 資料庫,並顯示「安裝完成」頁面。

如果資料庫組態詳細資料不正確,則會顯示一則錯誤訊息。若要繼續升級,您需要在 「資料庫組態」頁面中重新輸入正確的詳細資料。

- **9** 按 「下一步」。
- **10** 在 「已成功完成升級」頁面中,按一下 「完成」完成升級。

附註:升級完成後,請查看記錄檔案 ( 位於 *<* 安裝位置 *>*/Novell/ZENworks/logs (Windows) 或 / var/opt/novell/log/zenworks (Linux) 中的 ZENworks\_OEM\_Database\_Upgrade\_ *時間戳記* >.log.xml) 中是否 有錯誤。如果有任何錯誤,請聯絡 [Novell](http://www.novell.com/support) 支援 (http://www.novell.com/support) 以尋求協助。

# <span id="page-21-3"></span><span id="page-21-0"></span>**2.6** 升級主要伺服器

您可以使用圖形使用者介面 (GUI) 程式或指令行 ( 僅限於 Linux) 進行升級。

- 第 2.6.1 節 「使用 GUI 來升級 Linux 與 [Windows](#page-21-1) 伺服器」 ( 第 23 頁 )
- 第 2.6.2 節 [「使用指令行來升級](#page-31-0) Linux 伺服器」 ( 第 32 頁 )

重要:切勿使用 ZENworks 系統更新將主要伺服器升級至 ZENworks 11 SP2。

在 Windows 設備上升級 ZENworks 伺服器之前,必須執行 Windows Update,以確定所有可 用更新均已安裝。然後停用 Windows Update,以確保在設備上升級 ZENworks 伺服器時再沒 有其他更新。

## <span id="page-21-1"></span>**2.6.1** 使用 **GUI** 來升級 **Linux** 與 **Windows** 伺服器

在要升級至 ZENworks 11 SP2 的主要伺服器上執行下列程序︰

**1** 確定您符合第 2.4 節 [「先決條件」](#page-19-0) ( 第 20 頁 ) 中說明的升級必要條件。

- <span id="page-22-1"></span>**2** 若要啟動 ZENworks 11 SP2 升級程式︰
	- **Linux** ︰ 開啟 Linux 終端機並瀏覽至 ZENworks 11 SP2 安裝媒體的根目錄,然後輸 入 setup.sh 指令。
	- **Windows** ︰ 執行下列其中一項操作︰
		- ◆ 瀏覽至 ZENworks 11 SP2 安裝媒體的根目錄,然後連按兩下 setup.exe。
		- ◆ 開啓 DOS 視窗並瀏覽至 ZENworks 11 SP2 安裝媒體的根目錄,然後輸入 setup.exe 指令。
- **3** 升級期間,請參閱表格 2-1, [「升級資訊」](#page-23-0) , 第 24 頁 中的資訊,取得需要瞭解之升級資 料的詳細資料。

如果使用 GUI 升級,也可以按一下 「*說明」*按鈕,取得類似資訊。

- **4** 在 Windows 設備上執行以下動作:
	- ◆ 如果選取了自動重新開機 ( 在升級期間選取了 *「 是,重新啓動系統,*選項;請參閱 「重新啓動伺服器 ( 僅適用於 Windows) 」 ( 第 27 頁 )) ,則在開機程序完成且服務啓 動後,繼續執行[步驟](#page-23-1) 6。
	- 如果選取了手動重新開機 ( 在升級期間選取了 「*否,稍後再自行重新啓動系統* , 選 項;請參閱「重新啓動伺服器 ( 僅適用於 Windows) 」 ( 第 27 頁 )), 則必須等待升 級完成且服務啓動後,才能透過[步驟](#page-22-0) 5 進行驗證。
- <span id="page-22-0"></span>**5** 完成升級並重新啟動 ZENworks 服務後,執行以下其中一項操作來確認 ZENworks 11 SP2 是否正在執行:

#### 使用 **GUI** 檢查 **Windows** 服務:

在伺服器上,按一下 「*開始」*,選取 「*管理員工具」> 「服務」*,然後杳閱 「*Novell ZENworks Loader*」與 「*Novell ZENworks Server*」服務的狀態。

如果服務並未執行,請予以啟動。在 「*Novell ZENworks Server*」服務上按一下右 鍵,選取 「啟動」,並在 「*Novell ZENworks Loader*」服務上按一下右鍵,然後選 取「啓動」。

另外,您可以對 *Novell ZENworks Server* 使用 「重新啟動」選項來停止所有相關的 服務,這樣會使它們停止然後再依正確順序啟動,其中包括 *Novell ZENworks Loader*。

執行 **ZENworks** 控制中心:

在網路中任意設備的網頁瀏覽器中輸入以下 URL,以開啟 ZENworks 控制中心︰ https:// 主要伺服器的 *DNS* 名稱或 *IP* 位址 *:* 埠號碼 /zenworks

#### 使用特定服務指令檢查 **Linux** 服務︰

在伺服器上,執行下列指令:

/etc/init.d/novell-zenserver status /etc/init.d/novell-zenloader status 如果服務未執行,請執行下列指令,啓動 ZENworks 服務: /etc/init.d/novell-zenserver start /etc/init.d/novell-zenloader start

使用組態指令檢查 **Linux** 服務:

在伺服器上,執行下列指令: /opt/novell/zenworks/bin/novell-zenworks-configure -c SystemStatus 此操作會列出所有 ZENworks 服務及其狀態。

若要啓動服務,請執行下列指令:

/opt/novell/zenworks/bin/novell-zenworks-configure -c Start

<span id="page-23-1"></span>**6** 若要升級另一部主要伺服器,請[從步驟](#page-22-1) 2 重複。

重要:重複這些步驟,直到管理區中的所有主要伺服器都完成升級為止。本身之 ZENworks Adaptive Agents 是由系統更新進行升級的其他受管理設備,不應該被允許和 尚未升級的主要伺服器進行連絡。

下表依照安裝流程的順序列出了從 ZENworks Configuration Management 10.3.x 與 ZENworks 11 升級至 ZENworks 11 SP2 所需的升級資訊︰

<span id="page-23-0"></span>表格 *2-1* 升級資訊

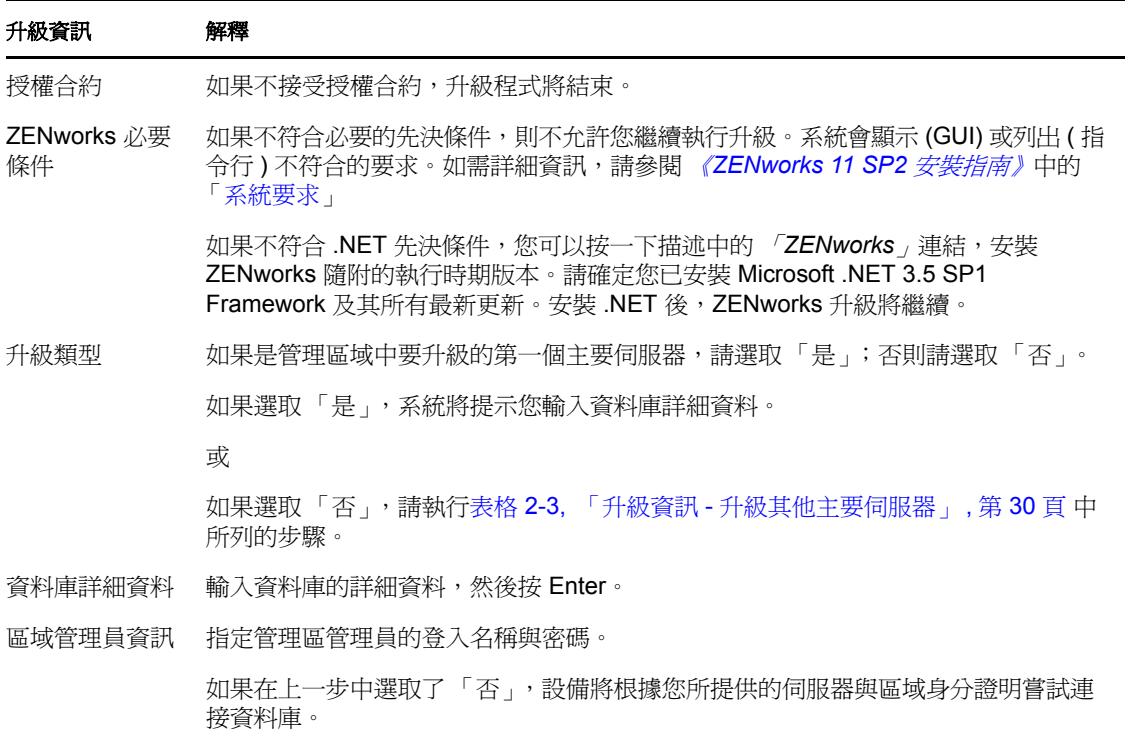

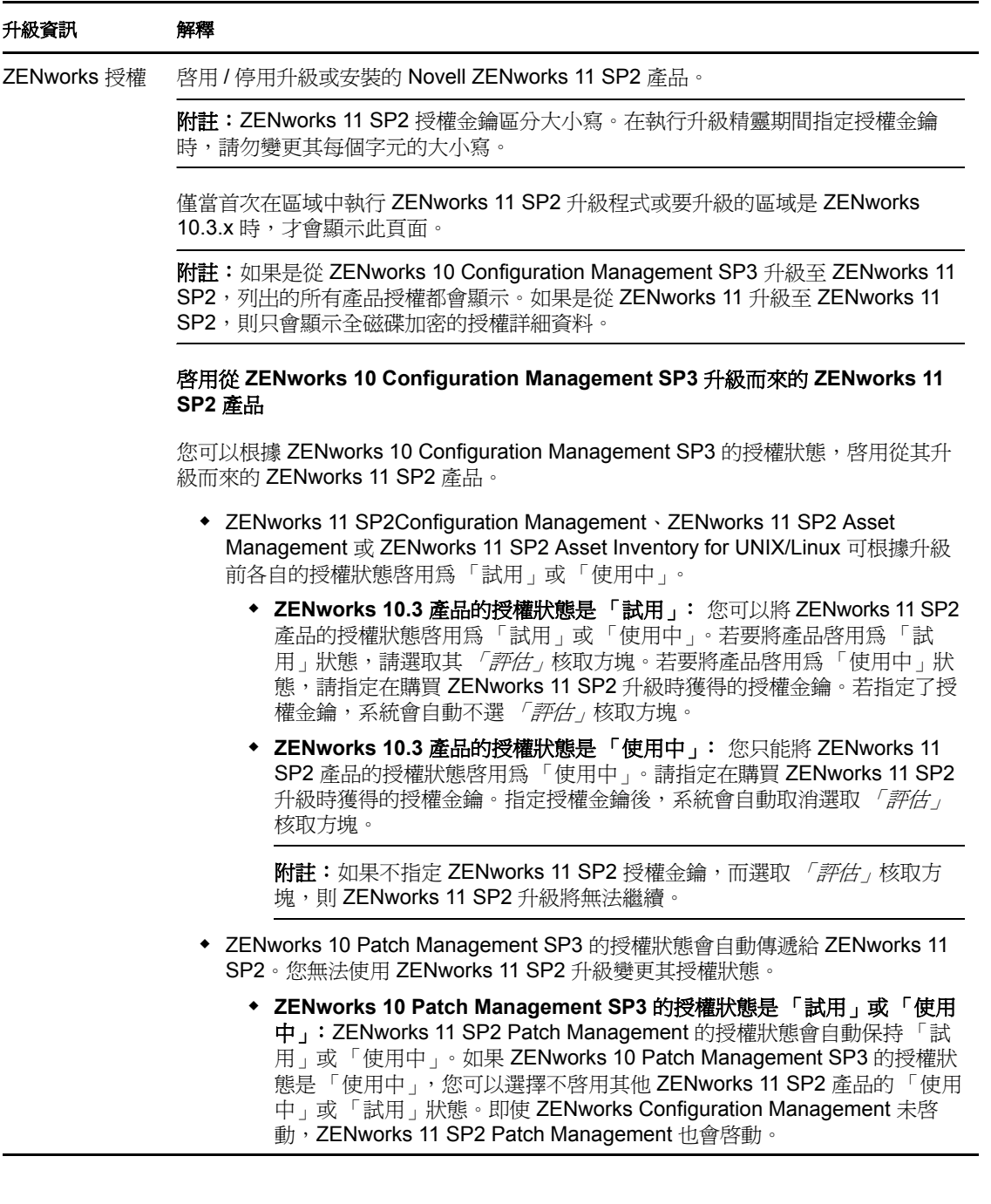

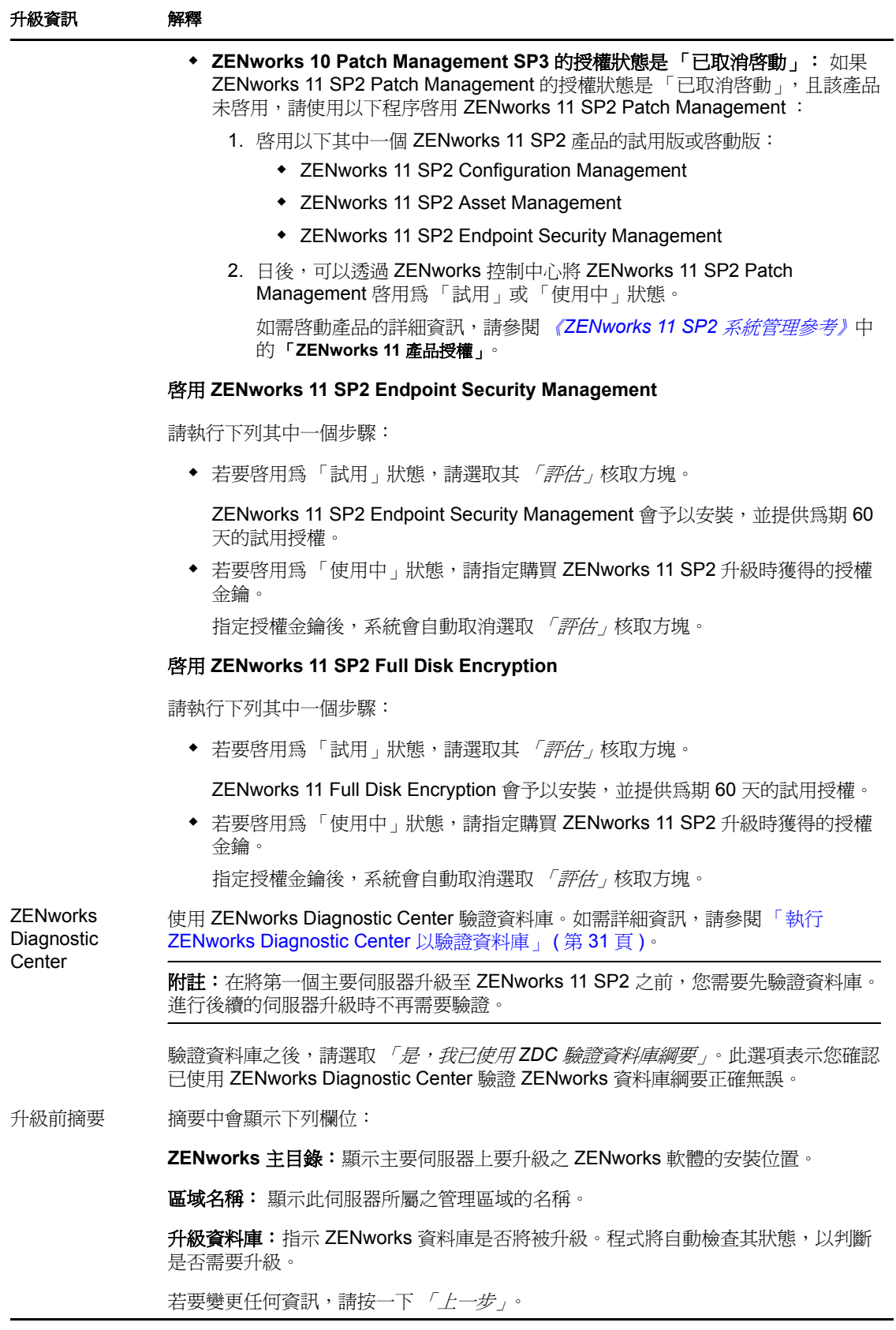

<span id="page-26-0"></span>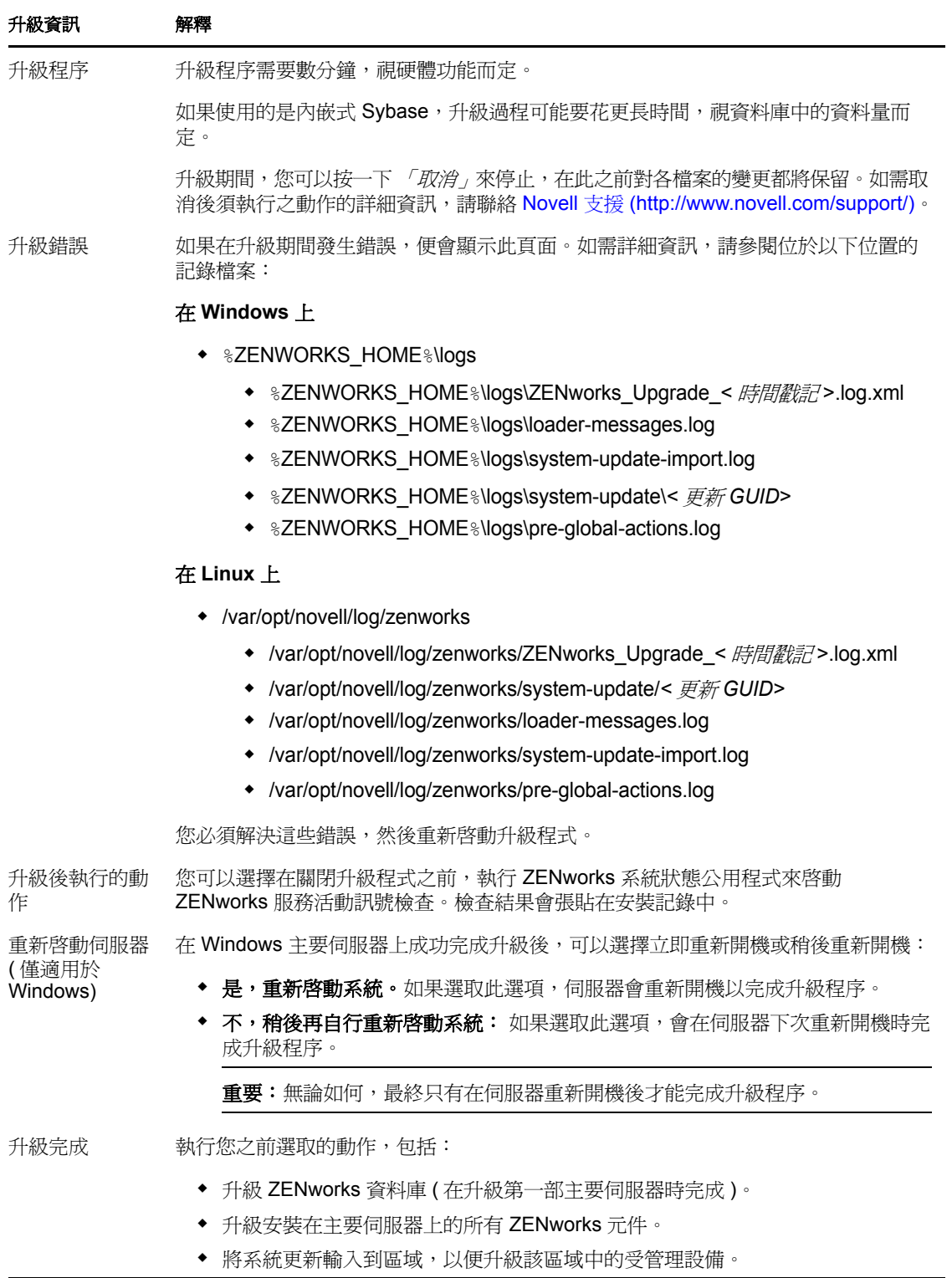

下表依照安裝流程的順序列出了從 ZENworks 11 SP1 升級至 ZENworks 11 SP2 所需的升級資 訊︰

表格 *2-2* 升級資訊

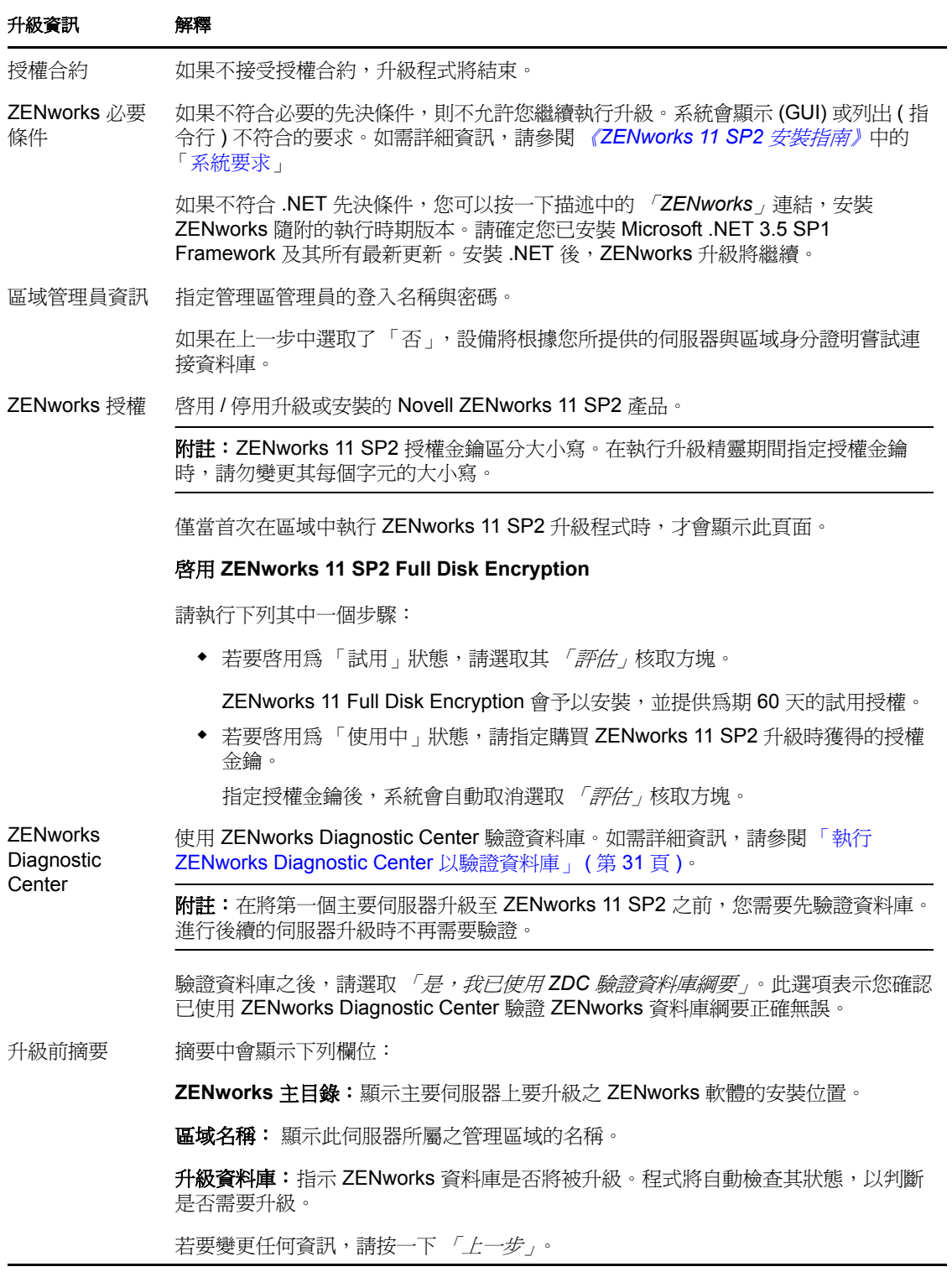

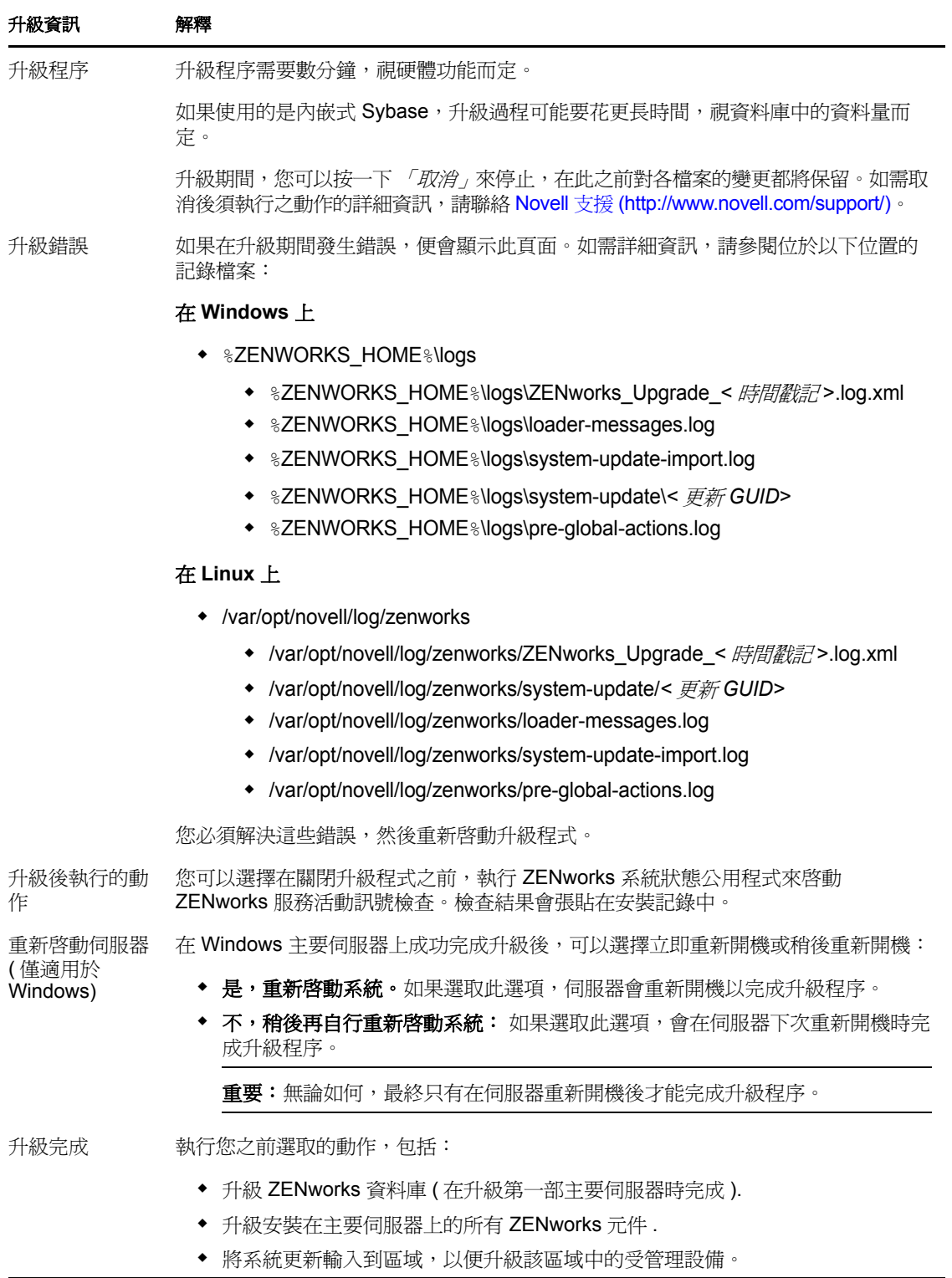

<span id="page-29-0"></span>表格 *2-3* 升級資訊 *-* 升級其他主要伺服器

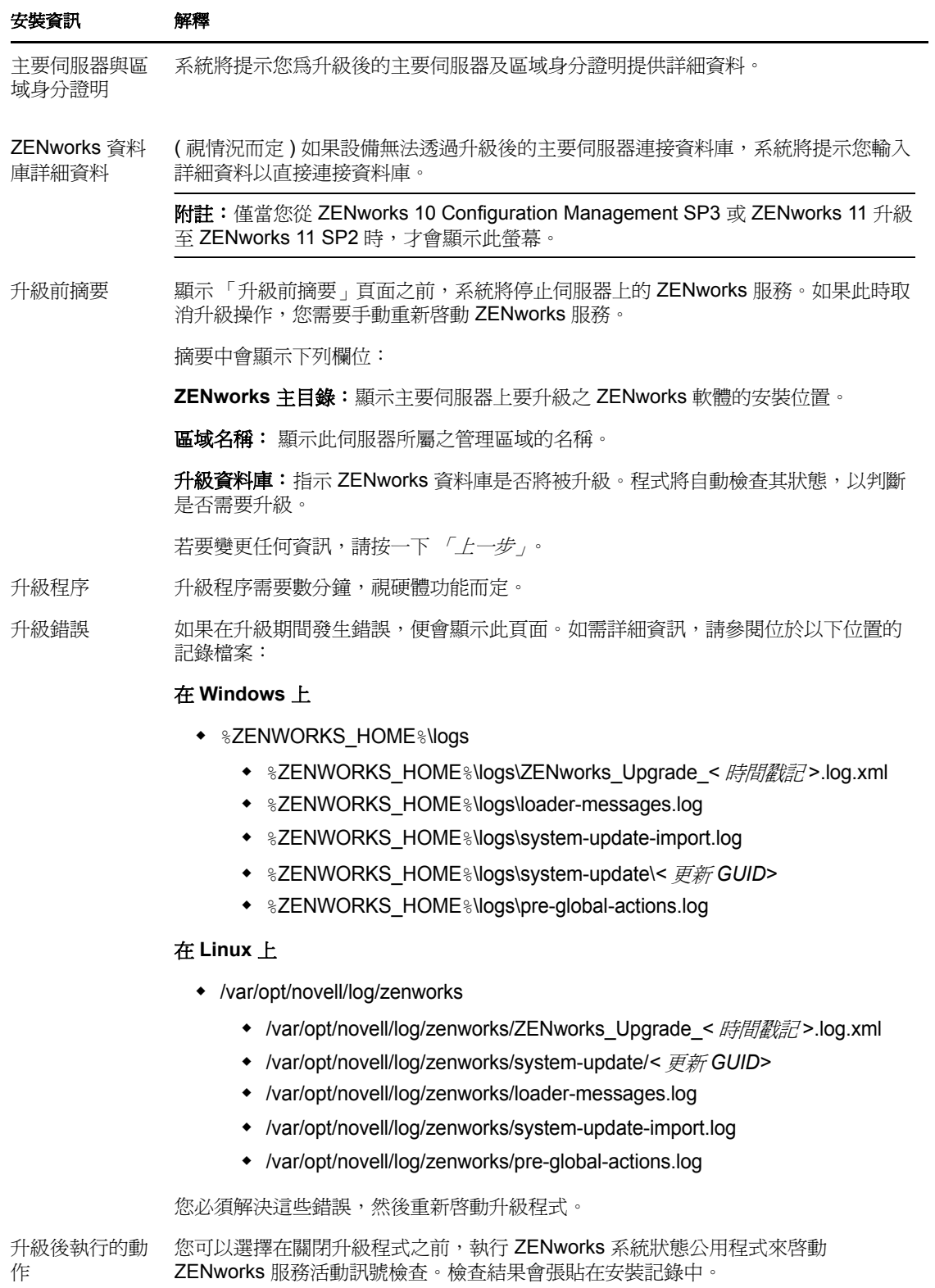

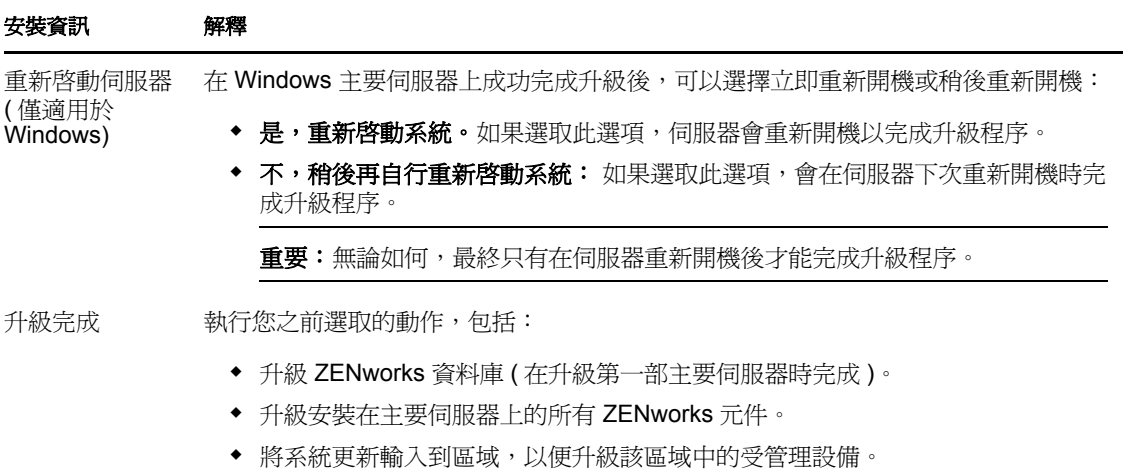

#### <span id="page-30-3"></span><span id="page-30-0"></span>執行 **ZENworks Diagnostic Center** 以驗證資料庫

首次將主要伺服器升級至 ZENworks 11 SP2 時,您需要驗證資料庫。後續的伺服器升級則不 需要執行此程序。

- 「驗證內嵌式 Sybase 或 [OEM Sybase](#page-30-1) 資料庫」 ( 第 31 頁 )
- [「驗證外部資料庫」](#page-30-2) ( 第 31 頁 )

#### <span id="page-30-1"></span>驗證內嵌式 Sybase 或 OEM Sybase 資料庫

- **1** 在主要伺服器的主控台提示符中,執行下列指令︰
	- 在 **Windows** 上

cd to MEDIA\_PATH/Common/tools/zdc

zdc\_verifyDB.bat

在 **Linux** 上

cd to MEDIA\_PATH/Common/tools/zdc

./zdc\_verifyDB

ZENworks Diagnostic Center 會執行診斷測試並以 HTML 格式產生報告。這些報告會分 別儲存在 Windows 主要伺服器上的 %ZENWORKS\_HOME%\logs\zdcreports\%SESSION% 目錄和 Linux 主要伺服器上的 /var/opt/novell/log/zenworks/zdcreports 目錄中。若要檢視這些報告,請 開啟 report 目錄中的 index.html。

診斷測試的完整記錄分別儲存在 Windows 主要伺服器上的

%ZENWORKS\_HOME%\logs\zdcreports\zdc\_zen11\_verify\_%SESSION%.log 目錄和 Linux 主要伺服器 上的 /var/opt/novell/log/zenworks/zdcreports 目錄中。

#### <span id="page-30-2"></span>驗證外部資料庫

執行下列步驟來驗證外部資料庫,例如外部 Sybase、MS SQL 或 Oracle :

**1** 在主要伺服器的主控台提示符中,執行下列指令︰

#### 在 **Windows** 上

cd to MEDIA\_PATH/Common/tools/zdc zdc\_verifyDB.bat -d check

在 **Linux** 上

cd to MEDIA\_PATH/Common/tools/zdc

./zdc\_verifyDB -d check

附註:僅在您將資料庫從一台機器移轉至另一台機器時,才應使用 -d check 參數。 如果是在同一台機器上升級資料庫,則無需使用-d check 參數。

- **2** 指定資料庫的類型。根據資料庫類型輸入相應數字︰
	- $\bullet$  (1) Sybase
	- $\bullet$  (2) MS-SQL
	- $\leftarrow$  (3) Oracle
- **3** 指定下列資料庫身分證明︰
	- ◆ 資料庫伺服器 IP
	- 埠號碼
	- 資料庫存取使用者名稱

附註:如果使用的是 MS SQL 資料庫,請根據選擇用於登入的驗證類型,以相應 格式輸入使用者名稱:

- Windows 驗證︰ *<* 名稱 *>*@*<* 網域 *>*
- SQL Server 驗證︰ *<* 名稱 *>*
- 資料庫存取密碼
- 資料庫名稱
- **4** ( 視情況而定 ) 如果是 Sybase 資料庫,系統會讓您選擇其是否為內嵌式 Sybase 資料庫。 輸入相應數字︰
	- (1) 是
	- ◆ (2) 否
- **5** ( 視情況而定 ) 如果不是內嵌式 Sybase 資料庫,請輸入 「資料庫引擎名稱」。

ZDC 會執行診斷測試並產生 HTML 格式的報告。這些報告會分別儲存在 Windows 主要 伺服器上的 %ZENWORKS\_HOME%\logs\zdcreports\%SESSION% 目錄和 Linux 主要伺服器上的 / var/opt/novell/log/zenworks/zdcreports 目錄中。若要檢視這些報告,請開啟 report 目錄中的 index html。

診斷測試的完整記錄分別儲存在 Windows 主要伺服器上的

%ZENWORKS\_HOME%\logs\zdcreports\zdc\_zen11\_verify\_%SESSION%.log 目錄以及 Linux 主要伺服 器上的 /var/opt/novell/log/zenworks/zdcreports 目錄中。

## <span id="page-31-0"></span>**2.6.2** 使用指令行來升級 **Linux** 伺服器

在要從 ZENworks Configuration Management 10.3.*x* 升級至 ZENworks 11 SP2 的主要伺服器上 執行下列操作:

- **1** 確定您符合第 2.4 節 [「先決條件」](#page-19-0) ( 第 20 頁 ) 中說明的升級必要條件。
- <span id="page-31-1"></span>**2** 啟動 ZENworks 11 SP2 升級程式,接著開啟 Linux 終端機,並瀏覽至升級媒體的根目 錄,然後輸入以下指令:

setup.sh --console

```
或
```
setup.sh -e

**3** 檢閱簡介,然後按 Enter 繼續。

提示:您可以輸入 back,然後按 Enter 返回到上一個安裝選項以進行變更。

- 4 若要接受授權合約,請輸入 1,然後按 Enter。 預設語言為英文。選取與您的語言對應的數字以繼續。 如果您不同意,升級將結束。
- **5** 如果這就是要升級的主要伺服器,請輸入 「Yes」;否則請輸入 「No」,然後按 Enter。
- **6** ( 視情況而定 ) 如果在上一個螢幕中輸入了 「Yes」,系統將提示您輸入資料庫詳細資 料。輸入資料庫詳細資料,然後按 Enter。繼續執行步驟 8。
- **7** ( 視情況而定 ) 如果在上一個螢幕中輸入了 「No」,系統將提示您為升級後的主要伺服 器以及區域身分證明提供詳細資料。輸入所需的詳細資料,然後按 Enter。
	- ◆ (視情況而定 ) 如果設備可以連接主要伺服器,請繼續執行步驟 14。
	- ◆ (視情況而定 )如果設備無法連接主要伺服器,系統將提示您輸入資料庫詳細資料。 請輸入詳細資料,然後繼續執行步驟 14。
- 8 在 「*輸入區域管理員的使用者名稱」*行,按 Enter 來接受預設値 (Administrator), 或指 定管理員名稱,然後按 Enter。
- **9** 指定管理員密碼,然後按 Enter。
- 10 如果設備可以連接資料庫伺服器,請繼續執行步驟 11。如果不能連接,系統將提示您 輸入資料庫詳細資料。輸入資料庫詳細資料,然後按 Enter。
- **11** 執行 ZENworks Diagnostic Center 以驗證資料庫。如需詳細資訊,請參閱 [「執行](#page-30-0) [ZENworks Diagnostic Center](#page-30-0) 以驗證資料庫」 ( 第 31 頁 )。

**附註:**在將第一個主要伺服器升級至 ZENworks 11 SP2 之前,您需要先驗證資料庫。進 行後續的伺服器升級時不再需要驗證。

- **12** 使用 ZENworks Diagnostic Center 確認您已驗證 ZENworks 資料庫綱要正確無誤。 如果不確認,則無法繼續進行升級。
- **13** ( 第一個主要伺服器升級或要升級的區域是 ZENworks 10.3.x) 指定購買升級時獲得的授 權金鑰,然後分別按 Enter。

附註:ZENworks 11 SP2 授權金鑰區分大小寫。指定授權金鑰時,請勿變更其每個字元 的大小寫。

如果您未指定授權碼,請直接按 Enter 以繼續。

**14** 停止所有其他主要伺服器上的 ZENworks 服務,然後按 Enter 停止本地伺服器上的服 務。

準備升級時,您應該已經停止管理區中所有主要伺服器上的服務。即使您在啓動升級 程式之前先手動停止這些服務,您仍可以選取 1 來確認您沒有任何遺漏。 除了資料庫服務外,升級期間不可以有任何 ZENworks 服務正在執行。

**15** 請檢閱升級前摘要,然後按 Enter 繼續。

如果您是在升級管理區中的其他主要伺服器,升級會在您對這個步驟按 Enter 時開始。

**16** 當顯示 「*安裝完成*, 時, 請按 Enter 繼續。

如果出現錯誤,請參閱 /var/opt/novell/log/zenworks 或 /var/opt/novell/log/zenworks/systemupdate/< 更新 *GUID*> 中的安裝記錄。

**17** 執行以下任意一項操作以驗證 ZENworks 11 SP2 是否正在執行︰

```
◆ 使用特定服務指令檢查 Linux 服務 在伺服器上,執行下列指令:
 /etc/init.d/novell-zenserver status
 /etc/init.d/novell-zenloader status
 如果服務未執行,請執行下列指令,啓動 ZENworks 服務:
 /etc/init.d/novell-zenserver start
 /etc/init.d/novell-zenloader start
 使用組態指令檢查 Linux 服務 在伺服器上,執行下列指令:
 /opt/novell/zenworks/bin/novell-zenworks-configure -c SystemStatus
 此操作會列出所有 ZENworks 服務及其狀態。
```
若要啓動服務,請執行下列指令:

/opt/novell/zenworks/bin/novell-zenworks-configure -c Start

◆ 執**行 ZENworks 控制中心** 在網路中任意設備的網頁瀏覽器中輸入以下 URL,以開 啟 ZENworks 控制中心︰

https:// 主要伺服器的 DNS 名稱或 IP 位址 /zenworks

此操作可在剛剛安裝了 ZENworks 的伺服器或受管理工作站上執行。

**18** 若要升級另一部主要伺服器,請[從步驟](#page-31-1) 2 重複。

如需升級後任務的相關資訊,請參閱 《*ZENworks 11 SP2* 安裝指南》中的 「安裝後任務」。

# <span id="page-33-0"></span>**2.7** 升級 **ZENworks Reporting Server**

如果 ZENworks 10 Configuration Management SP3 主要伺服器上安裝了 ZENworks Reporting Server,則當您將伺服器升級至 ZENworks 11 SP2 時,ZENworks Reporting Server 會停止運 作。

如果安裝的是 ZENworks Configuration Management 10 SP3 Reporting Server, 您需要在同一 個主要伺服器或其他主要伺服器上安裝一個新的 ZENworks 11 SP1 Reporting Server 例項。如 果安裝的是 ZENworks 11 Reporting Server,您可以升級至 ZENworks 11 SP1 Reporting Server 或在其他機器上安裝 ZENworks 11 SP1 Reporting Server。我們不提供透過媒體從 ZENworks 11 SP1 Reporting Server 升級至 ZENworks 11 SP2 Reporting Server 的方式。一旦 ZENworks 主 要伺服器升級至 ZENworks 11 SP2,並在區域中安裝了 ZENworks 11 SP1 Reporting Server, ZENworks Reporting Server 升級即告完成。

附註:請務必在開始新安裝之前先從現有例項備份報告。這是因為 ZENworks Reporting Server 的新例項會在新安裝完成後停止工作,並且您無法取回任何報告。歸檔的報告可以回 存至 ZENworks Reporting Server 的新例項。如需詳細資訊,請參閱 《*ZENworks 11 SP2 Reporting Server* 安裝指南》中的 「停用 ZENworks Reporting Server 的現有例項之前先執行 報告備份」

- 第 2.7.1 節 「在安裝了 [ZENworks 10 Configuration Management SP3 Reporting Server](#page-34-0) 的 主要伺服器上安裝 [ZENworks 11 SP2 Reporting Server](#page-34-0)」 ( 第 35 頁 )
- ◆ 第 2.7.2 節 「 在安裝了 [ZENworks 11 Reporting Server](#page-34-1) 的主要伺服器上安裝 ZENworks 11 [SP2 Reporting Server](#page-34-1)」 ( 第 35 頁 )
- 第 2.7.3 節 「在其他伺服器上安裝 [ZENworks 11 SP2 Reporting Server](#page-35-0)」 ( 第 36 頁 )

## <span id="page-34-0"></span>**2.7.1** 在安裝了 **ZENworks 10 Configuration Management SP3 Reporting Server** 的主要伺服器上安裝 **ZENworks 11 SP2 Reporting Server**

**1** 解除安裝 ZENworks Reporting Server 的現有例項。

解除安裝 ZENworks 10 Configuration Management SP3 Reporting Server 的程序與解除安 裝 ZENworks 11 Reporting Server 的程序相同。如需解除安裝 ZENworks Reporting Server 的詳細資訊,請參閱 《*ZENworks 11 SP2 Reporting Server* 安裝指南》中的 「解除安裝 ZENworks Reporting Server」。

附註:解除安裝 ZENworks 10 Reporting Server SP3 時,解除安裝精靈會錯誤地顯示為 「解除安裝 *ZENworks 11 Reporting Server*」。您可以繼續執行精靈來解除安裝 ZENworks 10 Reporting Server SP3。

- **2** 確定已按第 2 章 [「將主要伺服器升級至](#page-16-2) ZENworks 11 SP2」( 第 17 頁 ) 中所述升級主要 伺服器。
- **3** 安裝 ZENworks Reporting Server。

如需安裝 ZENworks Reporting Server 的詳細資訊,請參閱 《*ZENworks 11 SP2 Reporting Server* 安裝指南》。

**4** 執行下列指令以回存在第 2.4.1 節 [「首次在管理區域中執行升級的必要條件」](#page-19-1)( 第 20 頁 ) 中備份的報告和報告資料︰

zman report-load ( 來源資料夾)

來源資料夾是從中上載所有報告及報告權限的資料夾位置。

如需詳細資訊,請參閱 《*ZENworks 11 SP2* 指令行公用程式參考》中的 「報告指令」。

## <span id="page-34-1"></span>**2.7.2** 在安裝了 **ZENworks 11 Reporting Server** 的主要伺服器上安 裝 **ZENworks 11 SP2 Reporting Server**

- **1** 確定已按第 2.6 節 [「升級主要伺服器」](#page-21-0) ( 第 22 頁 ) 中所述升級主要伺服器。
- **2** 使用 ZENworks 11 SP1 Reporting 媒體安裝程式升級至 ZENworks Reporting Server 11 SP2。如需詳細資訊,請參閱 《*ZENworks 11 SP2 Reporting Server* 安裝指南》。

## <span id="page-35-0"></span>**2.7.3** 在其他伺服器上安裝 **ZENworks 11 SP2 Reporting Server**

- **1** 確定已按第 2 章 [「將主要伺服器升級至](#page-16-2) ZENworks 11 SP2」( 第 17 頁 ) 中所述升級主要 伺服器。
- **2** 安裝 ZENworks Reporting Server。

如需安裝 ZENworks Reporting Server 的詳細資訊,請參閱 *《ZENworks 11 SP2 Reporting Server* 安裝指南》。

**3** 執行下列指令以回存在第 2.4.1 節 [「首次在管理區域中執行升級的必要條件」](#page-19-1)( 第 20 頁 ) 中備份的報告和報告資料:

zman report-load ( 來源資料夾)

來源資料夾是從中上載所有報告及報告權限的資料夾位置。

如需詳細資訊,請參閱 《*ZENworks 11 SP2* 指令行公用程式參考》中的 「報告指令」。

附註:您可以隨時解除安裝區域中之前的 ZENworks Reporting Server 例項。但是,不解除安 裝此例項並不會影響目前安裝的 ZENworks 11 SP2 Reporting Server 的功能。

# <span id="page-35-1"></span>**2.8** 已知問題

升級 Windows 主要伺服器時,您可能會遇到以下狀況,對此您可以忽略:

- Windows Explorer 自行重新啟動了數次。
- ◆ 自動啓動指令提示視窗,並顯示下列訊息:

For each prompt presented, press 'enter' to accept the <default> value, type 'back' to return to the previous action, or type 'quit' to exit.

## <span id="page-35-2"></span>**2.9** 疑難排解

以下幾節針對升級至 ZENworks 11 SP2 時可能遇到的問題提供了相應的解決方案:

- 「ZENworks Diagnostic Center [報告資料庫綱要不相符的錯誤」](#page-35-3) ( 第 36 頁 )
- 「ZENworks Diagnostic Center [報告資料庫表格結構中出現不相符的錯誤」](#page-36-0) ( 第 37 頁 )
- 「使用 zman 指令 (zman rpsv) 備份 [ZENworks Reporting Server](#page-37-0) 報告失敗」 ( 第 38 頁 )

#### <span id="page-35-3"></span>**ZENworks Diagnostic Center** 報告資料庫綱要不相符的錯誤

來源︰ ZENworks 11;升級。

說明: 如果要升級新安裝了 ZENworks 10 Configuration Management SP3 的主要 伺服器,並且在安裝該產品前已經建立資料庫綱要,則在執行 ZENworks Diagnostic Center 資料庫綱要驗證程式時會遇到以下錯誤:

> Mismatch in table 'zInstallationPackage' structure. Object type: [Column] , Object name: [Platform] Expected: [Name: Platform, Size: 255, Type: VARCHAR, Nullable: true] Found: [Name: Platform, Size: 32, Type: VARCHAR, Nullable: true]

如果不解決此問題,仍可選擇升級至 ZENworks 11, 但 ZENworks 11 的 複製影像操作將失敗。

- 可能的原因: ZENworks Diagnostic Center 的資料庫綱要中包含的 SQL 集不同於安裝 ZENworks 10 Configuration Management SP3 時所建立的資料庫綱要中包 含的 SQL 集。
	- 動作: 升級至 ZENworks 11 之前,請在任一 ZENworks 10 Configuration Management SP3 主要伺服器上執行下列操作:
		- **1** 使用適當的公用程式連接 ZENworks 資料庫。
			- 例如,使用 DBISQL 公用程式連接外部 Sybase 資料庫︰
			- 1a 在已安裝且正在執行外部 Sybase 資料庫的設備上,透過指令提 示符轉至 Windows 上的 %ZENWORKS HOME%\share\ASA\win32 目 錄或 Linux 上的 /opt/novell/zenworks/share/sybase/bin32s 目錄。
			- **1b** 輸入 dbisql。
			- **1c** 在 「識別」索引標籤中,指定資料庫的身分證明。
			- **1d** 按一下 「資料庫」索引標籤,然後指定目前正在執行之資料庫 服務的名稱。
			- **1e** 按一下 「確定」。
		- **2** 執行適當的查詢︰
			- 對於 Sybase ︰

```
alter table zInstallationPackage modify Platform 
nvarchar(255);
```
如果是 Oracle:

alter table zInstallationPackage modify Platform varchar2(255 char);

◆ 對於 MS SOL :

alter table zInstallationPackage alter column Platform nvarchar(255);

**3** 在主要伺服器的主控台提示符中,執行下列指令︰

novell-zenworks-configure -c ZoneConfigUpdateConfigureAction

#### <span id="page-36-0"></span>**ZENworks Diagnostic Center** 報告資料庫表格結構中出現不相符的錯誤

- 來源︰ ZENworks 11;升級。
- 說明: 如果 ZENworks 10 Configuration Management SP3 主要伺服器所在的區域 已設定到 MS SQL Server 資料庫 ( 在 ZENworks 10 Configuration Management SP2 之前版本中設定 ), 則在將伺服器升級至 ZENworks 11 之前執行 ZENworks Diagnostic Center 資料庫綱要驗證程式時,會遇到以 下錯誤:

Mismatch in table 'zPolicyDef' structure. Object type: [Column] , Object name: [ComponentName Expected: [Name: ComponentName, Size: 64, Type: VARCHAR, Nullable: true] Found: [Name: ComponentName, Size: 64, Type: VARCHAR, Nullable: false]

可能的原因: 區域 ( 在 ZENworks 10 Configuration Management SP2 之前版本中設定 ) 的資料庫綱要中包含的 SQL 集不同於 ZENworks Diagnostic Center 的資 料庫綱要中包含的 SQL 集。

- 動作: 升級至 ZENworks 11 之前,請在設定到 MS SQL Server 資料庫 ( 在 ZENworks 10 Configuration Management SP2 之前版本中設定 ) 之區域中 的任一 ZENworks 10 Configuration Management SP3 主要伺服器上,執行 下列操作:
	- **1** 使用適當的公用程式 ( 例如 Microsoft SQL Server Management Studio 公用程式 ) 連接至 ZENworks 資料庫。
	- **2** 執行以下查詢︰ alter table zPolicyDef alter column ComponentName nvarchar(64) null;

#### <span id="page-37-0"></span>使用 **zman** 指令 **(zman rpsv)** 備份 **ZENworks Reporting Server** 報告失敗

- 來源︰ ZENworks 11;升級。
- 說明: 若要將 ZENworks Reporting Server 從 ZENworks Configuration Management 10.3.0/10.3.1 升級至 ZENworks 11, 需要先備份所有報告。 執行 zman 指令 (zman rpsv) 備份報告與報告資料時,您會收到一個錯 誤。
- 動作: 從 ZENworks Configuration Management 10.3.0/10.3.1 升級至 ZENworks 11 之前,請先執行下列步驟︰
	- 1. 下載並安裝 ZCM 10.3.0/10.3.1 ZRS 報告備份修補程式。如需修補 程式的詳細資訊,請參閱 Novell [支援知識庫](http://support.novell.com/search/kb_index.jsp) (http:// support.novell.com/search/kb\_index.jsp) 中的 TID 7007852。
	- 2. 執行 zman report-save 指令,以備份報告與報告資料。

如需 zman 指令的詳細資訊,請參閱 《*ZENworks 11 SP2* 指令行公用 *程式參考》*中的「報告指令」。

# <span id="page-38-0"></span>將輔助設備與受管理設備升級至 **ZENworks 11 SP2**

如果受管理設備與輔助設備上安裝了以下任一版本,您可以將它們升級至 ZENworks 11  $SP2$ :

- ZENworks 10 Configuration Management SP2 (10.2.2)
- ZENworks 10 Configuration Management SP3 (10.3)
- ZENworks 10 Configuration Management SP3 (10.3.1)
- ZENworks 10 Configuration Management SP3 (10.3.2)
- ZENworks 10 Configuration Management SP3 (10.3.3)
- ZENworks 10 Configuration Management SP4 (10.3.4)
- ZENworks 11
- ◆ ZENworks 11 SP1
- ZENworks 11 SP1a

您無法升級安裝了 ZENworks Configuration Management 10.2.2/10.3.x 的 Windows 2000 受管 理設備,因為在 ZENworks 11 SP2 中,Windows 2000 不能做為受管理設備的平台。不過, 安裝了 ZENworks Configuration Management 10.2.2/10.3.x 的 Windows 2000 受管理設備仍可 以與 ZENworks 11 SP2 主要伺服器進行通訊。

若要將受管理設備與輔助設備升級至 ZENworks 11, 請參閱以下幾節:

- 第 3.1 節 [「升級輔助設備或受管理設備的必要條件」](#page-38-1) ( 第 39 頁 )
- 第 3.2 節 [「升級輔助設備和受管理設備」](#page-39-0) ( 第 40 頁 )
- 第 3.3 節 [「已知限制」](#page-39-1) ( 第 40 頁 )

# <span id="page-38-1"></span>**3.1** 升級輔助設備或受管理設備的必要條件

將輔助設備或受管理設備從 ZENworks Configuration Management 10.2.*2*/10.3.*x* 升級至 ZENworks 11 之前, 必須先完成下列任務:

確定設備符合 ZENworks 11 SP2 的最低系統要求。

如需詳細資訊,請參閱 《*ZENworks 11 SP2* 安裝指南》中的 「受管理設備要求」。

- 確定設備上已安裝且正在執行 Microsoft .NET 3.5 SP1 Framework (或更新版本) 及其最新 更新。
- 確定已安裝 Windows Installer 3.1 或更新版本。
- ( 視情況而定 ) 如果要從 ZENworks Configuration Management 10.2.2/10.3.*x* 升級至 ZENworks 11, 請確保設備上未安裝 ZENworks Endpoint Security Management 用戶端。 如果設備上已安裝該用戶端,必須先將其解除安裝,然後再將設備升級至 ZENworks 11 SP2。
- 確定區域中的所有主要伺服器均已升級至 ZENworks 11 SP2。
- 如果選擇分階段部署系統更新,請確定建立的階段至少包含一個階段成員 ( 一部設備和 一個包含設備的群組 )。
- 如果 Windows Vista 受管理設備上安裝的 ZENworks 10 Configuration Management SP3 (10.3.0) 已向 ZENworks 10 Configuration Management SP3 主要伺服器註冊,則在伺服器 升級至 ZENworks 11 SP2 之後,該受管理設備將無法聯繫此伺服器。若要重新建立受管 理設備與 ZENworks 11 主要伺服器之間的連接,請執行以下其中一項操作:
	- ◆ **選項1:** 將受管理設備升級至 10.3.1,然後再升級至 ZENworks 11 SP2。
	- 選項 **2** ︰ 如果不想將受管理設備升級至 ZENworks 11 SP2,請從 ZENworks Configuration Management 10.3 區域取消註冊設備,然後使用 zac reg 指令手動註冊 到 ZENworks 11 SP2 主要伺服器。

# <span id="page-39-0"></span>**3.2** 升級輔助設備和受管理設備

若要升級輔助設備或受管理設備,請使用 「系統更新」功能。如需詳細資訊,請參閱 《*ZENworks 11 SP2* 系統管理參考》中的 「*ZENworks* 系統更新」。

如果在受管理設備上部署 ZENworks 11 更新時遇到任何問題,請參閱下列記錄檔︰

**Windows :** 安裝路徑 \novell\zenworks\logs\system-update\5011020000fc50000000002012030723\systemupdate.log

**Linux** ︰ /var/opt/novell/log/zenworks/system-update/5011020000fc50000000002012030723/system-update.log

在升級記錄檔路徑中,5011020000fc50000000002012030723 表示系統更新 GUID。

附註:從安裝了 ZENworks Patch Management 的舊版 ZENworks (10.3*.x*、11、11.1) 升級之 後,新增設備上的 DAU 可能會失敗,此狀況會一直維持到下一次更新修補程式管理的訂閱 為止。

一旦訂閱更新 DAU 套裝軟體並遞增版本,此問題便可得到解決。此問題不會影響現有的 ZENworks 10.x 或 11 代理程式,因為它們已裝有 analyze.exe 模組。因此,這些代理程式可以 繼續執行舊的 DAU,並在訂閱服務更新 DAU 套裝軟體時收到更新後的修補程式代理程式。

# <span id="page-39-1"></span>**3.3** 已知限制

 在將受管理設備從 ZENworks Configuration Management 10.2.*2*/10.3.*x* 升級至 ZENworks 11 時,可能會在 ZENworks 控制中心中錯誤地記錄錯誤訊息或警告,即便升級成功亦 是如此。

動作︰忽略錯誤訊息並重新整理受管理設備。

# <span id="page-40-0"></span><sup>4</sup> 升級至 **ZENworks Virtual Appliance 11 SP2**

- ◆ 第 4.1 節 「將 [ZENworks 10 Configuration Management SP3 Appliance](#page-40-1) 升級至 ZENworks [Virtual Appliance 11 SP2](#page-40-1)」 ( 第 41 頁 )
- ◆ 第 4.2 節 「將 [ZENworks Virtual Appliance 11](#page-44-1) 升級至 ZENworks Virtual Appliance 11 [SP2](#page-44-1)」 ( 第 45 頁 )

**重要:**在將 ZENworks Virtual Appliance 從 10.3.x 版移轉至 11.2 版,以及從 11.x 移轉至 11.2 版時,請勿使用同一個升級程序。

若要將 ZENworks Virtual Appliance 從 10.3.*x* 版移轉至 11.2 版,請部署一個新的 ZENworks 11.2 Appliance,並在 ZENworks 組態精靈中選取 「移轉現有裝置」選項。

若要將 ZENworks Virtual Appliance 從 11.*x* 版移轉至 11.2 版,請按照區域中非裝置伺服器的 升級程序進行操作。

## <span id="page-40-1"></span>**4.1** 將 **ZENworks 10 Configuration Management SP3 Appliance** 升級至 **ZENworks Virtual Appliance 11 SP2**

若要從 ZENworks 10 Configuration Management SP3 Appliance 升級至 ZENworks Virtual Appliance 11 SP2,需要先部署 ZENworks Virtual Appliance 11 SP2。ZENworks 10 Configuration Management SP3 Appliance 無法直接升級至 ZENworks Virtual Appliance 11 SP2。該部署可在代管 ZENworks 10 Configuration Management SP3 Appliance 的 ESX 伺服器 上進行。首次將 ZENworks Virtual Appliance 11 SP2 開機時,會啓動組態精靈,執行精靈期 間需提供 ZENworks Virtual Appliance 11 SP2 必要的網路身分 (IP 位址和 DNS 名稱 )。 ZENworks Virtual Appliance 11 SP2 的 IP 位址或 DNS 名稱只是在升級時暫時使用,此後將不 再用到。

ZENworks Virtual Appliance 11 SP2 上的移轉精靈會將 ZENworks 10 Configuration Management SP3 Appliance 升級至 ZENworks Virtual Appliance 11 SP2,並將其中的資料和設 定移轉至 ZENworks Virtual Appliance 11 SP2。完成移轉所需的時間視網路速度、頻寬以及要 移轉的資料量而定。

重要:ZENworks Virtual Appliance 11 SP2 會要求您提供 ZENworks 10 Configuration Management SP3 Appliance 的網路身分。從 ZENworks 10 Configuration Management SP3 Appliance 升級至 ZENworks Virtual Appliance 11 SP2 後, ZENworks 10 Configuration Management SP3 Appliance 便會關機,您必須確定不會再於管理區域中使用它。

以下幾節提供了將 ZENworks 10 Configuration Management SP3 Appliance 升級至 ZENworks Virtual Appliance 11 SP2 的相關資訊︰

- 第 4.1.1 節 [「升級前任務」](#page-41-0) ( 第 42 頁 )
- ◆ 第 4.1.2 節 「將 [ZENworks 10 Configuration Management SP3 Appliance](#page-42-0) 升級至 [ZENworks Virtual Appliance 11 SP2](#page-42-0)」 ( 第 43 頁 )
- 第 4.1.3 節 [「升級後任務」](#page-44-0) ( 第 45 頁 )

### <span id="page-41-0"></span>**4.1.1** 升級前任務

將 ZENworks 10 Configuration Management SP3 Appliance 升級至 ZENworks Virtual Appliance 11 SP2 之前,請先執行下列任務:

- ◆ 確定您已執行第 2 章 「 將主要伺服器升級至 ZENworks 11 SP2 」 ( 第 17 頁 ) 中的任務。
- 為 ZENworks 10 Configuration Management SP3 Appliance 及其資料庫建立快照。
- 備份 ZENworks 10 Configuration Management SP3 Appliance 中的個人資料、組態設定及 自動化程序檔。
- 備份 ZENworks 主要伺服器。如果遇到任何錯誤,可以回存 ZENworks 主要伺服器。

如需建立備份的詳細資訊,請參閱 《*ZENworks 11 SP2* 系統管理參考》中的 「備份及回 存 *ZENworks* 伺服器與證書管理中心」。

(視情況而定)如果已安裝 ZENworks Reporting Server, 則使用 zman 報告指令爲報告建 立穩妥備份。

如需 zman 報告指令的詳細資訊,請檢視伺服器上的 zman man 頁面 (man zman),或參閱 《*ZENworks 11 SP2* 指令行公用程式參考》中的 「zman(1)」。

- ◆ 使用 ZENworks Diagnostic Center 驗證 ZENworks 資料庫綱要:
	- 1. 從 Novell [下載網站](http://download.novell.com/Download?buildid=Ftzf11EG9Rc~) (http://download.novell.com/Download?buildid=Ftzf11EG9Rc~) 下 載 zdc\_verifyDB\_prerequisite.zip 檔案,並將其存放於設備上的暫存位置。
	- 2. 將下載的檔案複製到 ZENworks 10 Configuration Management SP3 Appliance 上。
	- 3. 將 ZIP 檔案內容解壓縮到暫存位置。
	- 4. 在主控台中,轉至包含解壓縮的 ZENworks Diagnostic Center 檔案所在的目錄。
	- 5. 執行以下指令: /bin/sh zdc\_verifyDB
	- 6. 下載 ZENworks11SP2 Appliance-x86 64.ova 檔案,或下載分割成多份的 ZENworks Appliance ZIP 檔案並建立 OVA 檔案。

若要下載分割成多份的 ZENworks Appliance ZIP 檔案,請執行下列操作:

◆ 將下列檔案下載到設備上的暫存目錄: ZENworks11SP2\_Appliance-x86\_64.zip.001 ZENworks11SP2\_Appliance-x86\_64.zip.002 ZENworks11SP2\_Appliance-x86\_64.zip.003 ZENworks11SP2\_Appliance-x86\_64.zip.004 ZENworks11SP2\_Appliance-x86\_64.zip.005 ZENworks11SP2\_Appliance-x86\_64.zip.006

- 使用以下其中一個公用程式解壓縮 ZENworks11SP2 Appliance-x86 64.zip.001 :
	- 7-Zip 4.65 或更新版本
	- WinZip 9.x 或更新版本 解壓縮過程中會自動合併所有分割的 ZENworks Appliance ZIP 檔案, 並建 立 ZENworks11SP2 Appliance-x86 64.ova 檔案。
- 輸入 ZENworks Appliance OVA 檔案並將其部署到虛擬基礎架構。
- 7. ( 建議 ) 將 ZENworks Virtual Appliance 11 SP2 部署到 ZENworks 10 Configuration Management SP3 Appliance 所在的 ESX 伺服器上。
- 8. (建議)在您啓動升級至 ZENworks Virtual Appliance 11.2 的程序之前,擷取一份 ZENworks Virtual Appliance 10.3.x 的快照。

## <span id="page-42-0"></span>**4.1.2** 將 **ZENworks 10 Configuration Management SP3 Appliance** 升級至 **ZENworks Virtual Appliance 11 SP2**

ZENworks 11 SP2 的三個版本 ( 標準版、進階版與企業版 ) 都包含 ZENworks Appliance 影 像。

**1** 從 [ZENworks 11 SP2](http://download.novell.com/Download?buildid=Ftzf11EG9Rc~) 下載網站 (http://download.novell.com/ Download?buildid=Ftzf11EG9Rc~) 下載 OVA 檔案,或下載分割成多份的 ZENworks Appliance ZIP 檔案並建立 OVA 檔案。

如需詳細指示,請參閱 [ZENworks 11 SP2](http://www.novell.com/documentation/zenworks112/) 下載與安裝頁面 (http://www.novell.com/ documentation/zenworks112/)

<span id="page-42-1"></span>**2** 輸入 ZENworks Appliance 影像,以建立包含預先安裝之 ZENworks Appliance 的新虛擬 機器。

ZENworks Appliance 影像會以開放式虛擬歸檔格式 (ZENworks11SP2\_Appliance-x86\_64.ova) 儲存,您可以使用 VMware vSphere Client 應用程式將其輸入到 VMware 基礎架構中。

- **2a** 啟動 VMware VSphere Client 應用程式。
- **2b** 按一下 「檔案」 > 「部署 *OVF* 範本」,以啟動 「部署 OVF 範本」精靈。
- **2c** 在 「來源」頁中,選取下列其中一個選項,然後按 「下一步」。
	- ◆ 按一下 「 從檔案中選取 ,, 瀏覽至包含 ZENworks Appliance 影像的 .ova 檔案, 並加以選取。
	- ◆ 按一下 *「從 URL 部署 」*, 從 Web 伺服器下載 .ova 檔案。
- **2d** 按 「下一步」。
- **2e** 遵循提示完成 .ova 檔案的部署。
- **2f** 部署完成後按一下 「完成」。
- **3** ( 選擇性 ) 擷取在[步驟](#page-42-1) 2 中建立之虛擬機器的快照。
- **4** 開啟已在其中輸入 ZENworks Appliance 影像的虛擬機器。

「組態」精靈即會自動啟動。

- **5** 在 「組態」精靈的 「語言」頁中,選取精靈的後續頁面要使用的語言,然後按 「下一 步」。
- **6** 在 「授權合約」頁面中,接受最終使用者授權合約以及 SUSE 授權合約,然後按 「下 一步」。
- **7** 在 「鍵盤」頁面中,設定鍵盤配置,然後按 「下一步」。
- **8** 在 「網路組態」頁面中,選取 *「網路介面」> 「乙太網路卡」> 「編輯」*,然後為 ZENworks Appliance 設定下列網路資訊:
	- 主機名稱與伺服器名稱 伺服器必須具備固定的 IP 位址,或永久租用的 DHCP 位址。
	- 機器的 IP 位址 ( 針對靜態 IP 位址 )
	- 子網路遮罩 ( 針對靜態 IP 位址 )
	- ◆ 預設閘道 ( 針對靜態 IP 位址 )

裝置伺服器升級後的 IP 位址或 DNS 名稱應不同於原裝置伺服器。ZENworks Virtual Appliance 11 SP2 伺服器的 IP 位址或 DNS 名稱只是在升級時暫時用到。

- **9** 在 「時區」頁面中,系統要使用的時區與時鐘設定必須與 ZENworks 10 Configuration Management SP3 Appliance 的設定保持一致,然後按「下一步」。
- **10** 在 「根密碼」頁面中,指定根密碼。
- **11** 按一下 「完成」。

ZENworks 11 SP2 精靈隨即顯示。此精靈在啓動時可能需要數秒鐘。

- **12** 在 ZENworks 11 SP2 精靈中,選取 「移轉現有裝置」選項,然後按 「下一步」。
- **13** 在 「*IP/DNS*」欄位中,指定遠端裝置伺服器的 IP 位址或 DNS 名稱。
- **14** 按 「下一步」。
- **15** 在 「根密碼」對話方塊中指定根密碼,然後按一下 「確定」。
- **16** 按 「下一步」。

系統會提示您提供區域管理員的身分證明。使用可用的身分證明向管理區域進行驗證。

- <span id="page-43-0"></span>**17** 如果要升級至區域中的第一個主要伺服器,請繼續執行[步驟](#page-43-0) 17a;否則,請跳[至步驟](#page-43-1) [18](#page-43-1)。
	- **17a** 在 「產品授權」頁面中,指定產品授權金鑰,然後按 「下一步」。
	- **17b** 在 「ZENworks Diagnostic Center」頁面中,選取 「是,我已使用 *ZDC* 驗證資料庫 綱要 , 核取方塊,然後按 「下一步 ,。

**17c** 在 「警告」頁面上,按 「下一步」。

<span id="page-43-1"></span>**18** 在 「升級前摘要」頁面上,按一下 「安裝」。

升級安裝程式會將 ZENworks 10 Configuration Management SP3 Appliance 的安裝媒體複 製到 ZENworks Virtual Appliance 11 SP2。升級完成後,組態檔案、內容、資料庫 ( 若為 內嵌式 Sybase) 及網路設定 ( 包括主機名稱、IP 位址、時區資訊與報告 ) 都會複製到 ZENworks Virtual Appliance 11 SP2  $\uparrow \phi$   $\sim$  ZENworks 10 Configuration Management SP3 Appliance 的網路設定會予以停用,而安裝了 ZENworks 10 Configuration Management SP3 Appliance 的設備將關機。

無論如何,最終只有在 ZENworks Virtual Appliance 11 SP2 重新開機後才能完成升級程 序。

**19** ( 視情況而定 ) 如果 ZENworks 10 Configuration Management SP3 Appliance 已設定為使用 ZENworks Reporting Server,則當您首次登入 ZENworks Virtual Appliance 11 SP2 時,會 自動啟動 ZENworks Reporting Server 精靈。設定 ZENworks Reporting Server 的組態後, 系統會將報告輸入 ZENworks 11 SP2 Reporting Server。

如需設定 ZENworks Reporting Server 的詳細資訊,請參閱 《*ZENworks Virtual Appliance 11 SP2* 部署與管理參考》中的 「設定預先安裝的 ZENworks Reporting Server」。

**20** 若要手動啟動 ZRS,請執行 /var/adm/zenworks/launchZRS.sh 指令。

如需手動啟動 ZENworks Reporting Server 精靈並設定 ZENworks Reporting Server 的詳細 資訊,請參閱 《*ZENworks Virtual Appliance 11 SP2* 部署與管理參考》中的 「手動啟動 ZENworks Reporting Server 精靈」。

## <span id="page-44-0"></span>**4.1.3** 升級後任務

如果升級至 ZENworks Virtual Appliance 11 SP2 的 ZENworks 10 Configuration Management SP3 Appliance 設定為使用動態 IP 位址,則在使用這個新伺服器之前,必須先為其手動更新 DHCP 組態。

## <span id="page-44-1"></span>**4.2** 將 **ZENworks Virtual Appliance 11** 升級至 **ZENworks Virtual Appliance 11 SP2**

您可以使用 ZENworks Configuration Management 安裝程式將 ZENworks Virtual Appliance 11 升級至 ZENworks Virtual Appliance 11 SP2。如需將伺服器升級至 ZENworks 11 SP2 的詳細資 訊,請參閱第 2 章 [「將主要伺服器升級至](#page-16-0) ZENworks 11 SP2」 ( 第 17 頁 )。

# <span id="page-46-0"></span><sup>5</sup> 管理 **ZENworks Configuration Management 10.2.2/10.3.***x* 受管理 設備的注意事項

ZENworks 11 允許您透過 ZENworks 11 主要伺服器管理 ZENworks Configuration Management 10.2.x/10.3.x 受管理設備。請參閱以下各節,瞭解透過 ZENworks 11 主要伺服器管理 ZENworks Configuration Management 10.2.*x*/10.3.*x* 受管理設備時要考量的事項︰

- 第 5.1 節 「準備 ZENworks 11 伺服器以管理 [ZENworks Configuration Management 10.3.x](#page-46-1)  [受管理設備」](#page-46-1) ( 第 47 頁 )
- 第 5.2 節 「為 [ZENworks Configuration Management 10.2.2/10.3.x](#page-47-0) 設備建立並管理最近的 [伺服器規則」](#page-47-0) ( 第 48 頁 )
- 第 5.3 節 [「已知限制」](#page-55-1) ( 第 56 頁 )

# <span id="page-46-1"></span>**5.1** 準備 **ZENworks 11** 伺服器以管理 **ZENworks Configuration Management 10.3.***x* 受管理設備

ZENworks 11 伺服器與 ZENworks Configuration Management 10.3.x 受管理設備相容,但 10.3.*x* 區域或混合區域 ( 同時包含 10.3.*x* 與 11.0 受管理設備的區域 ) 中新安裝的 ZENworks 11 伺服器無法向與其通訊的 10.3.x 受管理設備提供元件管理功能,除非您執行下列步驟。

從區域中的 10.3.*x* 伺服器或已進行系統更新的 11.0 伺服器複製下列檔案,然後將它們置於 新安裝之 ZENworks 11 伺服器上的相應位置。

#### 在 **Linux** 上︰

/opt/novell/zenworks/install/downloads/novell-\*.msi

/opt/novell/zenworks/install/downloads/novell-\*.msi.superceded

#### 在 **Windows** 上:

%ZENWORKS\_HOME%\install\downloads\novell-\*.msi

%ZENWORKS\_HOME%\install\downloads\novell-\*.msi.superceded

新安裝的 ZENworks 11 伺服器上存放所複製檔案的位置:

#### 在 **Linux** 上︰

/opt/novell/zenworks/install/downloads/

/opt/novell/zenworks/install/downloads/

#### 在 **Windows** 上:

%ZENWORKS\_HOME%\install\downloads\

**附註:**在 Linux 上,請確定所有複製的檔案都具有 zenworks:zenworks 擁有權。若要設定這些 檔案相應的擁有權,請使用下列指令:

chown zenworks:zenworks /opt/novell/zenworks/install/downloads/novell-\*.msi

chown zenworks:zenworks /opt/novell/zenworks/install/downloads/novell-\*.msi.superceded

# <span id="page-47-0"></span>**5.2** 為 **ZENworks Configuration Management 10.2.***2***/10.3.***x* 設備建立並管理最近的伺服器規則

若 ZENworks 管理區域包含多部伺服器 ( 主要伺服器與輔助設備 ),設備需要知道應聯絡哪 部伺服器。「最近的伺服器規則」面板可讓您建立規則以決定設備要聯絡的伺服器。採用最 近的伺服器規則後,設定為輔助設備的設備便會被視為伺服器。

以下是設備聯絡伺服器可實現的基本功能:

- ◆ 收集:庫存與訊息記錄資訊收集自各部設備,可在 「ZENworks 控制中心」中檢視並輸 出至報告。每部 ZENworks 主要伺服器與任一輔助設備都可做為收集伺服器。
- 內容:內容將提供給受管理設備。每部 ZENworks 主要伺服器與任一輔助設備都可做為 內容伺服器。
- ◆ 組態:組態設定與登錄資訊將套用至設備。只有 ZENworks 主要伺服器才可以充當組態 伺服器。
- ◆ 驗證: 受管理設備會聯絡 ZENworks 伺服器以便向管理區域進行驗證。任何 ZENworks 主要伺服器與輔助設備都可做為驗證伺服器。

設備可以聯絡同一個伺服器以達成上述所有目的,也可以聯絡不同的伺服器分別達成各個目 的。每一項設備只可套用一項「 最近的伺服器 」規則。設備的有效規則會依下列方式決定:

- 1. 設備設定:評估設備上設定的所有規則。如有設備符合規則的準則,則該規則即會成 為此設備的有效規則。
- **2.** 資料夾設定︰ 若無任何設備規則適用,則評估在設備父資料夾上設定的所有規則。如 有設備符合規則的準則,則該規則即會成爲此設備的有效規則。若不是,則以規則評 估階層中上一層級的下一個資料夾。
- 3. 管理區域:若未套用任何資料夾,請評估「管理區域」中設定的所有規則。如有設備 符合規則的準則,則該規則即會成為此設備的有效規則。如果不符合,則會將預設規 則套用至設備。
- **4.** 預設規則︰ 若無任何設備、資料夾或 「管理區域」規則適用,則會對設備套用預設規 則。預設規則只會以您期望設備聯絡內容伺服器的順序列出所有伺服器。

最近的伺服器預設規則適用於 ZENworks Configuration Management 10.2.*x*/10.3.*x* 和 ZENworks 11 設備。如果不打算使用最近的伺服器預設規則來決定設備最近的伺服器,則可 以建立自定之最近的伺服器規則。您可在三個層級為 ZENworks Configuration 10.2.*x*/10.3.*x* 設備建立最近的伺服器規則,分別是管理區域層級、設備資料夾層級和設備層級。如果將管 理區域的基線設為 ZENworks 11,則會停用這些設定。若要為 ZENworks Configuration Management 10.2.x/10.3.x 設備建立自定之最近的伺服器規則,請參閱第 [5.2.1](#page-48-0) 節 「 為

[ZENworks Configuration Management 10.2.2/10.3.x](#page-48-0) 設備建立最近的伺服器規則」( 第 49 頁 )。 對於 ZENworks 11 設備而言,自定之最近的伺服器是根據其位置設定的。如需詳細資訊, 請參閱 《*ZENworks 11 SP2* 系統管理參考》。

請參閱以下各節︰

- ◆ 第 5.2.1 節 「 爲 [ZENworks Configuration Management 10.2.2/10.3.x](#page-48-0) 設備建立最近的伺服 [器規則」](#page-48-0) ( 第 49 頁 )
- ◆ 第 5.2.2 節 「 爲 [ZENworks Configuration Management 10.2.2/10.3.x](#page-55-0) 設備備份最近的伺服 [器規則」](#page-55-0) ( 第 56 頁 )

## <span id="page-48-0"></span>**5.2.1** 為 **ZENworks Configuration Management 10.2.***2***/10.3.***x* 設 備建立最近的伺服器規則

- **1** 啟動 「ZENworks 控制中心」。
- <span id="page-48-1"></span>**2** 請執行下列其中一個步驟:
	- ◆ 若要建立 「管理區域」的最近的伺服器規則,請按一下 *「組態﹔*索引標籤,然後 按一下「基礎結構管理」 (在「管理區域設定」面板中 ) > 「最近的伺服器規 則」。
	- 若要建立設備資料夾之最近的伺服器規則,請開啟資料夾的詳細資料頁,然後按 一下 「*設定」> 「基礎結構管理」* ( 位於 「設定」面板中 ) > 「*最近的伺服器規* 則」。
	- 若要建立設備之最近的伺服器規則,請開啓設備的詳細資料頁,然後按一下「設 *定」> 「基礎結構管理」* ( 位於 「設定 」面板中 ) > *「最近的伺服器規則」*。

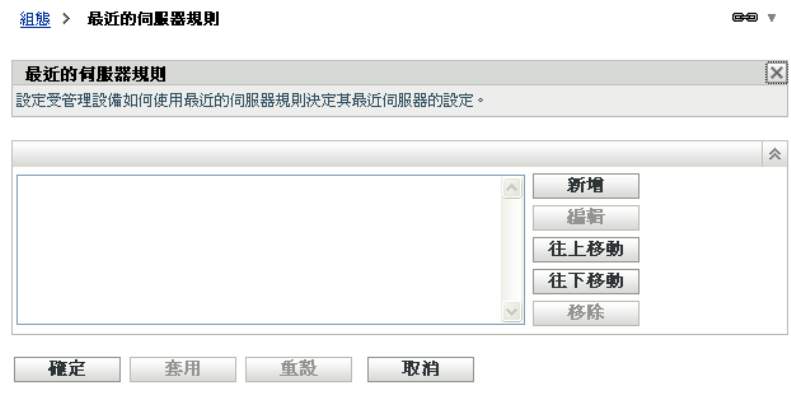

**3** ( 視情況而定 ) 若要對設備或設備資料夾建立 「最近的伺服器」規則,請按一下 「覆寫 *設定,*以啓動 「 最近的伺服器規則 <sub>」</sub>面板。

「覆寫」選項 ( 未描述 ) 僅在設備和設備資料夾層級顯示。

**4** 按一下 「新增」以顯示 「規則架構」對話方塊︰

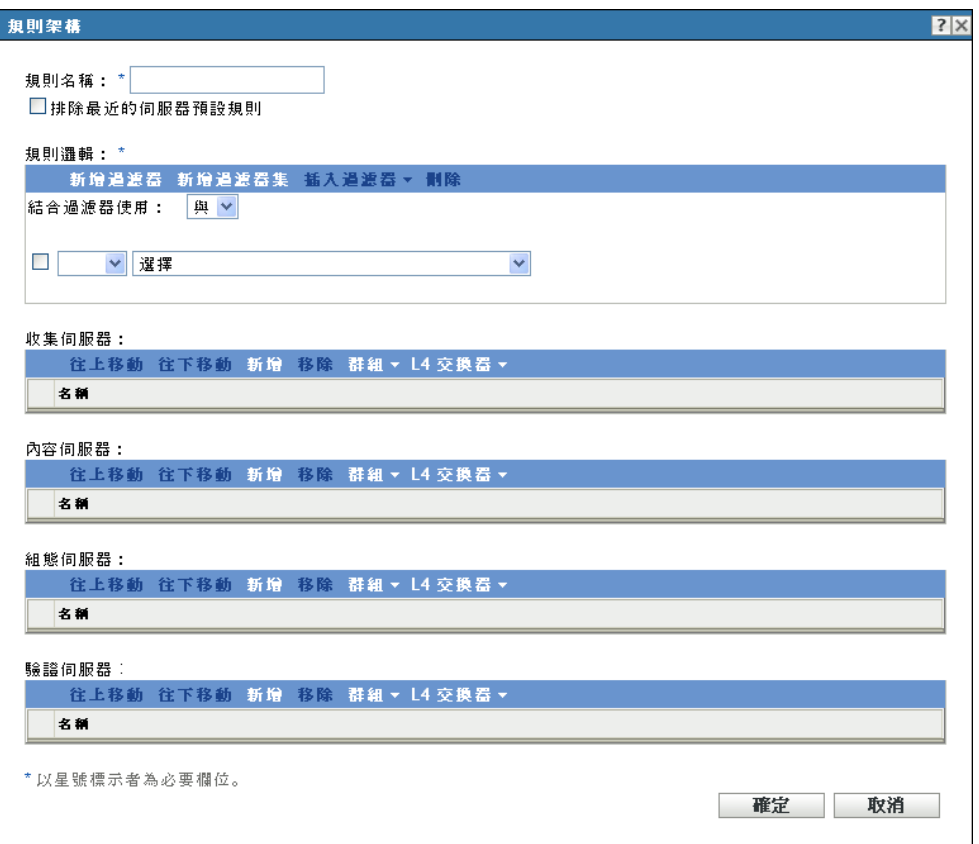

**5** 在 「規則名稱」欄位中,指定規則的名稱。

名稱顯示在 「ZENworks 控制中心」的 「最近的伺服器規則」清單中。若要存取此清 單,請依序按一下左側窗格中的 「組態」、「組態」索引標籤、「管理區域設定」面板 將其開啓,按一下 *「基礎架構管理」*區段將其開啓,然後按一下 *「最近的伺服器規 則」*。這裡會顯示目前層級所有已定義的規則。

**6** 若不打算將最近的伺服器預設規則附加於此最近的伺服器規則中列出的伺服器,請選取 *「排除最近的伺服器預設規則」*核取方塊。

最近的伺服器規則功能會先使用此規則中指定的伺服器,若受管理設備無法使用指定 的伺服器,則使用最近的伺服器預設規則中列出的其他設備。因此,若只想從規則中 指定的伺服器獲取內容,請選取此核取方塊以排除其他所有伺服器。

**7** 使用 「規則邏輯」欄位建立規則運算式。

運算式是由準則選項、運算子及値所組成。例如:

DNS 名稱篩選器等於 \*.novell.com

DNS 名稱過濾器是準則選項、等於爲運算子,而 \*.novell.com 爲值。上例中, 「最近的伺服 器」規則只套用至 DNS 名稱結尾為 .novell.com 的設備。

如有需要,可以使用 NOT 執行運算式的邏輯否定。例如:

NOT DNS 名稱篩選器等於 \*.novell.com

上例中,「最近的伺服器」規則只套用至 DNS 名稱結尾不是 .novell.com 的設備。 您可以在規則中應用多項運算式。例如:

DNS 名稱篩選器等於 provo.novell.com 或 IP 位址等於 192.168.67.12/24 您可以使用下列準則︰

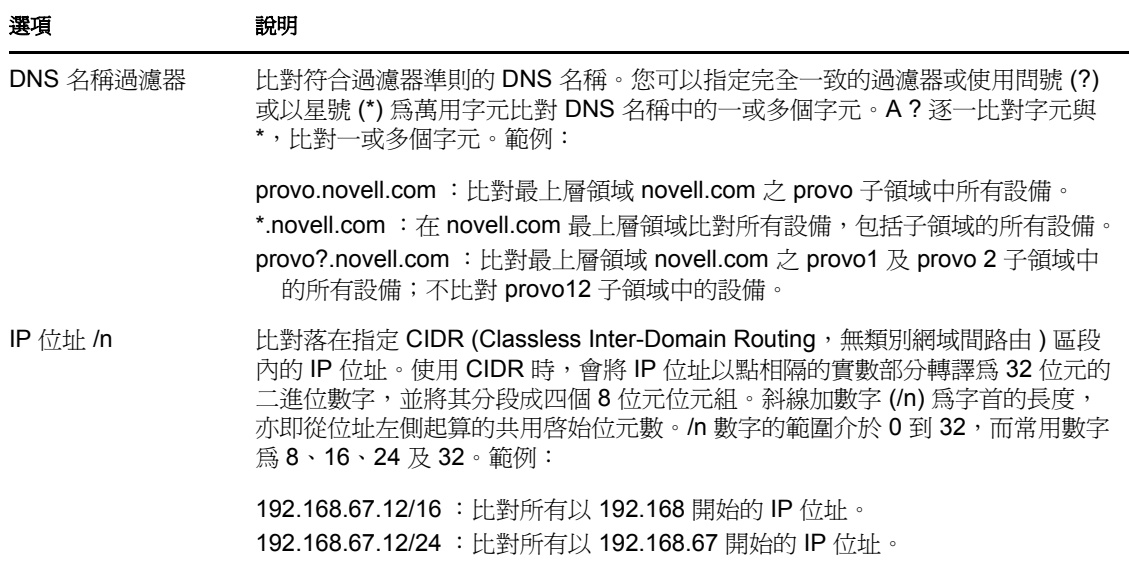

- **8** 若要設定任意區段中列出的伺服器,請執行下列步驟︰
	- **8a** ( 視情況而定 ) 管理任何伺服器清單 ( 收集、內容、組態和驗證 ) 中的個別伺服器 時都可以執行以下任務:

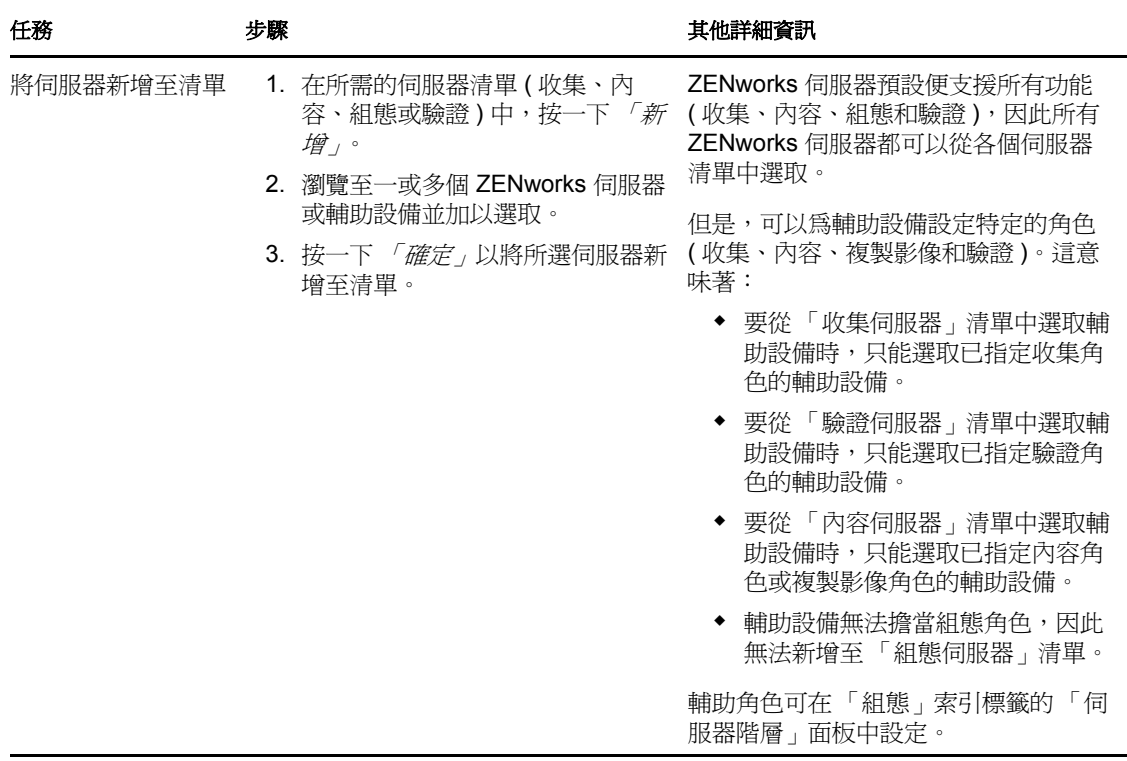

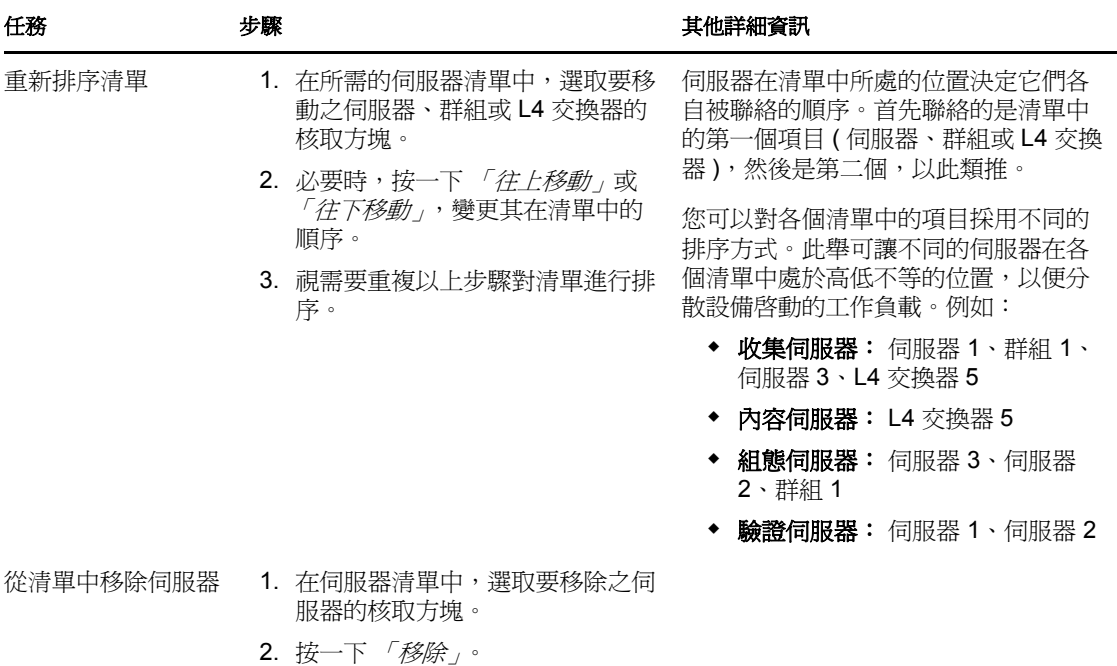

**8b** ( 視情況而定 ) 您可以透過群組隨機建立與伺服器之間的連接。每次將伺服器清單 傳送至設備時,其中的項目都隨機排列,因此並非所有設備收到的清單順序都相 同。

例如,假設伺服器清單包含以下伺服器:

- ◆ 伺服器 1
- 群組 1 ( 伺服器 2、伺服器 3、伺服器 4)
- 伺服器 5

一台設備可能收到以下清單︰伺服器 1、伺服器 3、伺服器 2、伺服器 4、伺服器 5 另一台設備則收到另一份清單︰伺服器 1、伺服器 4、伺服器 3、伺服器 2、伺服器 5

任何情況下,伺服器 1 都列在最前,伺服器 5 列在最後,但群組 1 中伺服器的順序 則是隨機的。

管理任何伺服器清單 ( 收集、內容、組態和驗證 ) 中的伺服器群組時都可以執行以 下任務︰

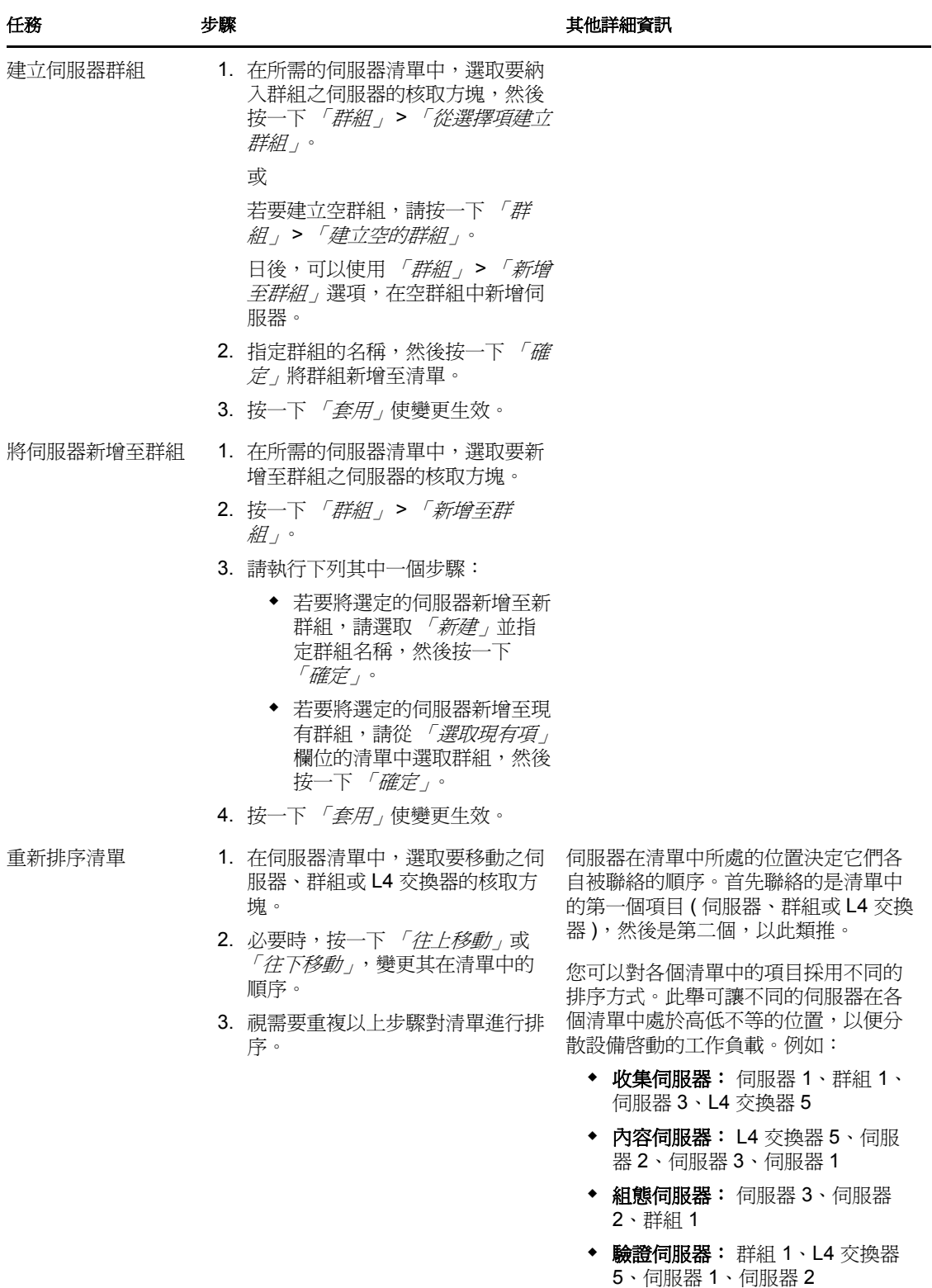

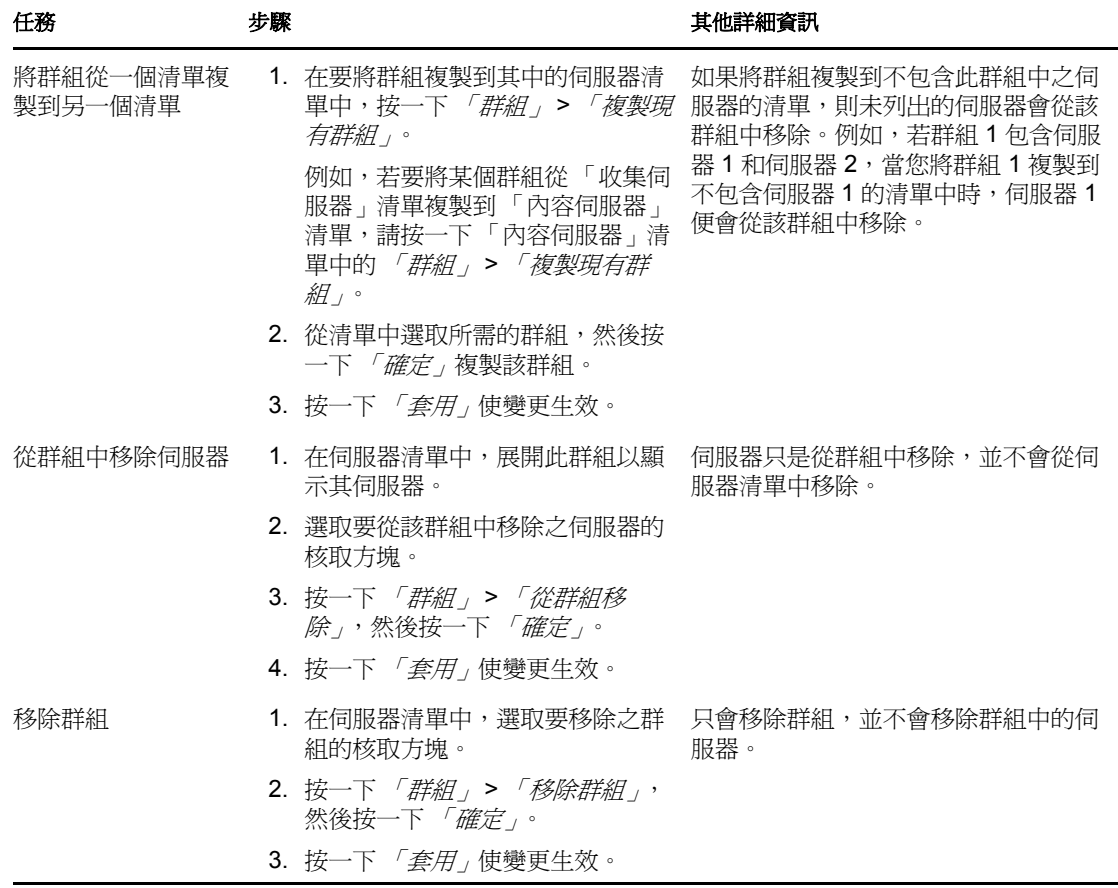

8c (視情況而定)如果 ZENworks 伺服器或輔助設備透過 L4 交換器建立了叢集,您可 以定義 L4 交換器並將伺服器新增至該定義。此舉能讓 L4 交換器繼續在這些伺服 器之間平衡流量。

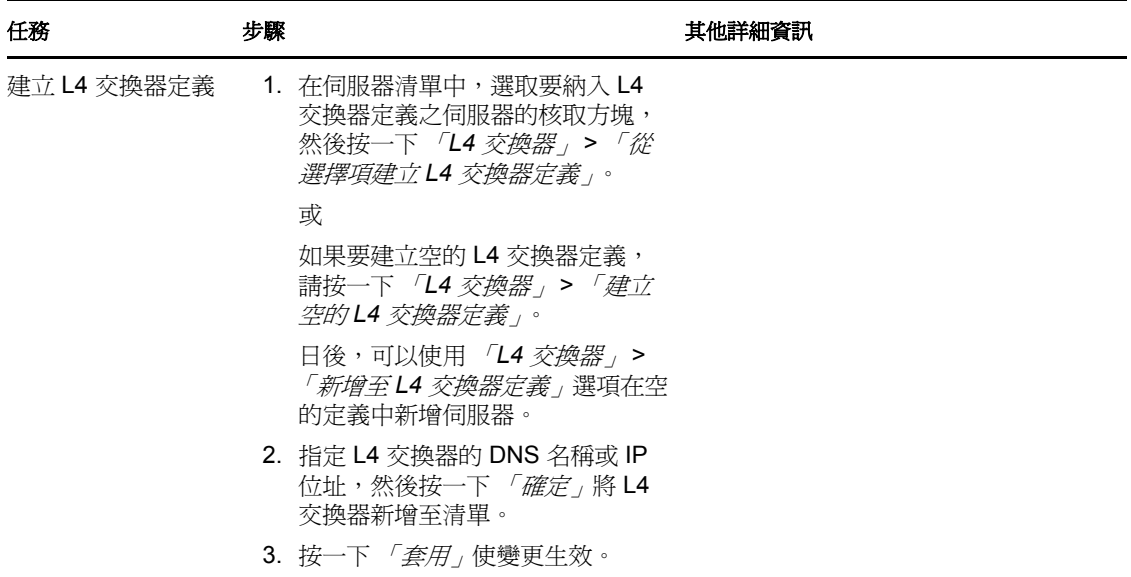

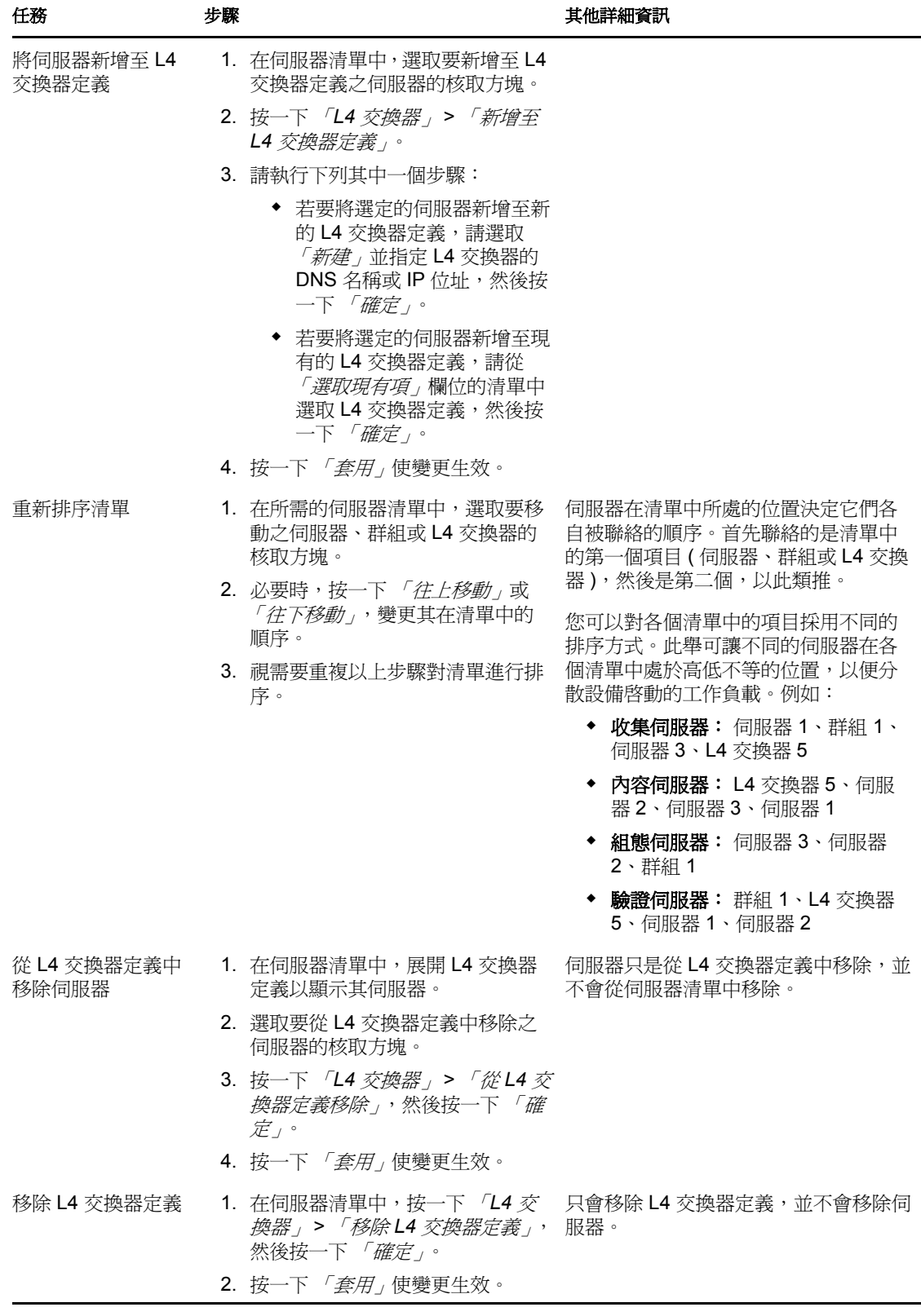

- **9** 指定須同時將其資料傳送至受管理設備的 ZENworks 伺服器數目。可用的選項為︰
	- 沒有限制: 依預設,與有效規則清單中列出的所有伺服器相關的聯絡資訊會傳送 至受管理設備。此外,在預設規則中列出的所有伺服器,都會附加到有效規則中 列出的伺服器後面,除非它們已從有效規則中排除。
	- 限制 **<** 數字 **>** 個伺服器 **(** 每個清單 **)** ︰ 如果要在伺服器與受管理設備之間調整頻 寬,請指定須同時將其資料傳送至受管理設備的伺服器數目。

附註:您還可以在 「最近的伺服器預設規則」中設定 「限制傳回至代理程式的伺服 器」設定。您在 「最近的伺服器規則」中設定的限制,會覆寫您在 「最近的伺服器預 設規則」中設定的限制。

- <span id="page-55-2"></span>**10** 完成時,請按一下*「確定<sub>」</sub>*將規則新增至 *「最近的伺服器規則」*清單中。
- **11** 重複[步驟](#page-48-1) 2 至[步驟](#page-55-2) 10 以建立其他規則。
- **12** 如有需要,請於建立規則後,執行下列操作:
	- 使用「往上移動」及「往下移動」按鈕,重新排序「最近的伺服器規則」清單中 的規則。

規則會依其列示順序進行評估。建議您按評估順序放置規則。

◆ 若要修改規則的設定,請選取所需的規則,然後按一下 *「編輯<sub>」</sub>*。

## <span id="page-55-0"></span>**5.2.2** 為 **ZENworks Configuration Management 10.2.***2***/10.3.***x* 設 備備份最近的伺服器規則

如果 ZENworks 管理區域設定了複雜的最近的伺服器規則,您可以在執行備份程序時輸出這 些規則。

備份最近的伺服器規則時,可以使用以下 zman 指令:

- **location-copy-rules (loccp)** ︰ 將來源設備或設備資料夾中的 「最近的伺服器規則資料」 複製到一或多個目的設備或設備資料夾。
- **location-export-rules-to-file (loctf)** ︰ 將 「最近的伺服器規則」資料 (XML 格式 ) 輸出 至檔案。該 XML 檔案可當做建立或附加至 「最近的伺服器規則」時的輸入資料使用。
- **location-import-rules-from-file (locff)** ︰ 從檔案輸入 「最近的伺服器規則」資料 (XML 格式 )。

如需這些指令及其用法的詳細資訊,請參閱 《*ZENworks 11 SP2* 指令行公用程式參考》中的 「位置規則指令」。將區域的基線設為 ZENworks 11 SP2 後,這些指令將不再有效。

# <span id="page-55-1"></span>**5.3** 已知限制

- 將主要伺服器從 ZENworks Configuration Management 10.2.2/10.3.*x* 升級至 ZENworks 11 SP2 後,將不再支援下列操作:
	- 將安裝了先前版本 ZENworks Adaptive Agent (10.2.*x* 或 10.3.*x* 版) 的受管理設備升級 為輔助設備。
	- 修改現有 10.2.*x* 或 10.3.*x* 版輔助設備的輔助角色和設定
- ◆ 如果將僅沙箱套裝軟體或規則指定給測試使用者,隨後此使用者登入 ZENworks 11 管 理區域中的 10.2.*x* 或 10.3.*x* 受管理設備,則所有套裝軟體或規則的使用者指定都不會傳 遞至該設備。

 ZENworks 11 中引入了套裝軟體變更管理功能,因此受管理設備上套裝軟體之 「安裝」 動作集的行為有所變更。若要瞭解此行為,請參閱 《*ZENworks 11 SP2* 軟體配送參考》 中的 「套裝軟體版本對安裝動作集的影響」。

若要讓 ZENworks 11 「安裝」動作集的行爲能順利執行, 在 ZENworks 11 管理區域的 10.2.*x* 受管理設備上執行 「安裝」動作集時,需要在該設備上套用一個修補程式。如需 修補程式的詳細資訊,請參閱 Novell [下載網站](http://download.novell.com/Download?buildid=CCdDG4BfuJs~) (http://download.novell.com/ Download?buildid=CCdDG4BfuJs~)。

<span id="page-58-0"></span>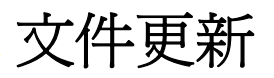

自 Novell ZENworks 11 SP2 最初發行之後,此《升級指南》中的內容做了一些變更,本節 將介紹這些變更的相關資訊。變更會按發佈的日期順序列出。

本產品的文件以 HTML 和 PDF 兩種格式提供,可從網路上下載。HTML 和 PDF 文件將保持 最新,因此也包含本節所列之變更。

若想知道您所使用的 PDF 文件是否最新,可以查看標題頁上的發佈日期。

文件在以下日期進行了更新:

◆ 第 A.1 節 「2012 年 3 月 20 日: [11 SP2](#page-58-1)」 (第 59 頁)

# <span id="page-58-1"></span>**A.1 2012** 年 **3** 月 **20** 日︰ **11 SP2**

對以下小節進行了更新:

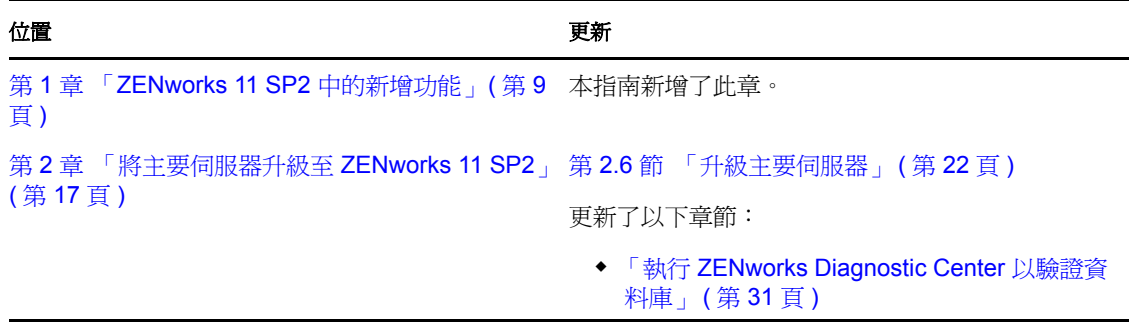